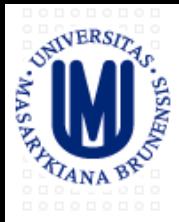

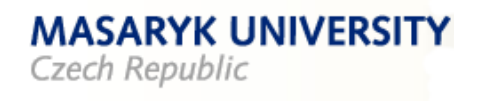

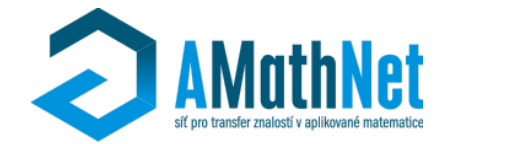

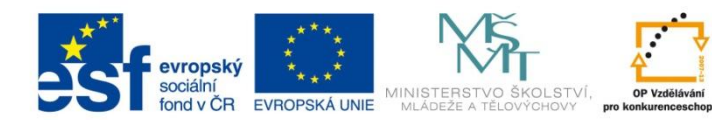

INVESTICE DO ROZVOJE VZDĚLÁVÁNÍ

# Terminál Bloomberg

### Martin Řezáč, Ondřej Pokora

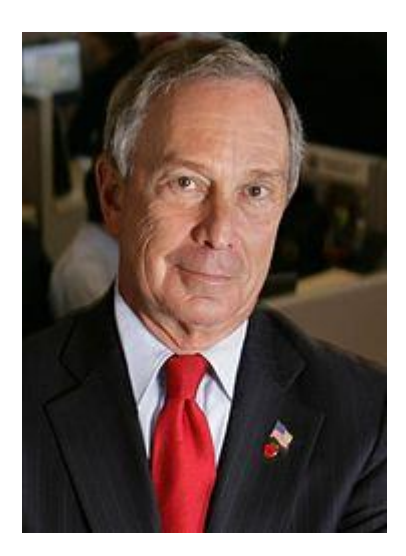

- In 1981, Michael Bloomberg was fired from Salomon Brothers and was given a \$10 million severance package.
- Using this money, Bloomberg went on to set up a company named Innovative Market Systems
- . In 1986, the company was renamed Bloomberg L.P.
- Bloomberg has since grown to be the most-used and arguably the best financial information platform
- Michael Bloomberg came to be the 10th richest person in the United States and NYC mayor from 2002 to 2013.

Bloomberg is also a comprenhensive, intuitive news platform, with:

- 2000 journalists  $+$  6000 news contributors
- $\bullet$  customization
- Search filters
- Archives
- Alerts
- $\bullet$  etc

- a subscription is around US\$1500 per month, depending on status and included package
- 30,146 functions
- 300 000 subscribers
- ... and growing

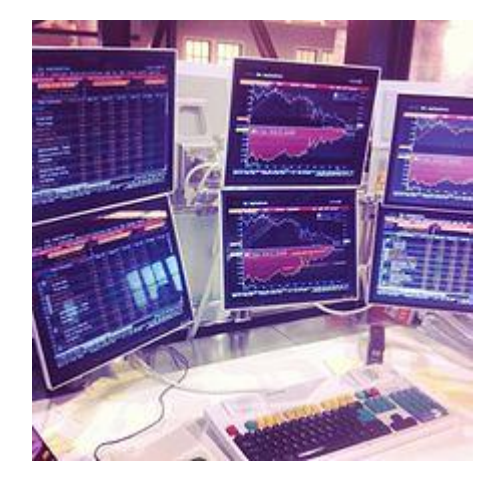

• Terminál Bloomberg je počítačový systém poskytovaný firmou Bloomberg L.P., který umožňuje profesionálům v oblasti financí a dalších průmyslových odvětvích přístup k profesionálním službám Bloomberg. Jejich prostřednictvím mohou uživatelé sledovat a analyzovat data z finančních trhů v reálném čase (přístup je i k historickým datům).

• Systém také poskytuje zprávy, cenové nabídky a zasílání zpráv přes své proprietární zabezpečené sítě. Většina velkých finančních firem má předplatné na profesionální služby Bloomberg. V květnu 2010 využívalo terminál Bloomberg 315,000 zákazníků/ uživatelů po celém světě .

• Všechny terminály Bloomberg jsou pronajaty ve dvouletých cyklech (tříleté smlouvy byly možné na přelomu tisíciletí).

• Většina Bloomberg sestav má mezi dvěma a šesti displeji.

# Přihlášení

- Přihlášení do systému: login: xxxx heslo: xxxx
- Přihlášení do Bloombergu: stisknout červené tlačítko Default:

login: xxxx heslo: xxxx

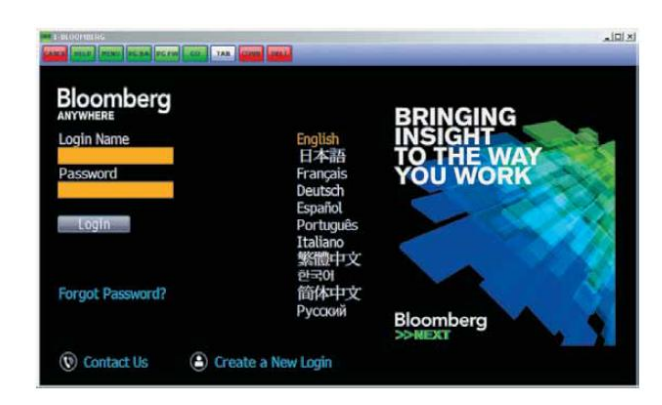

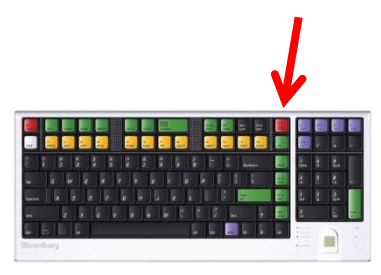

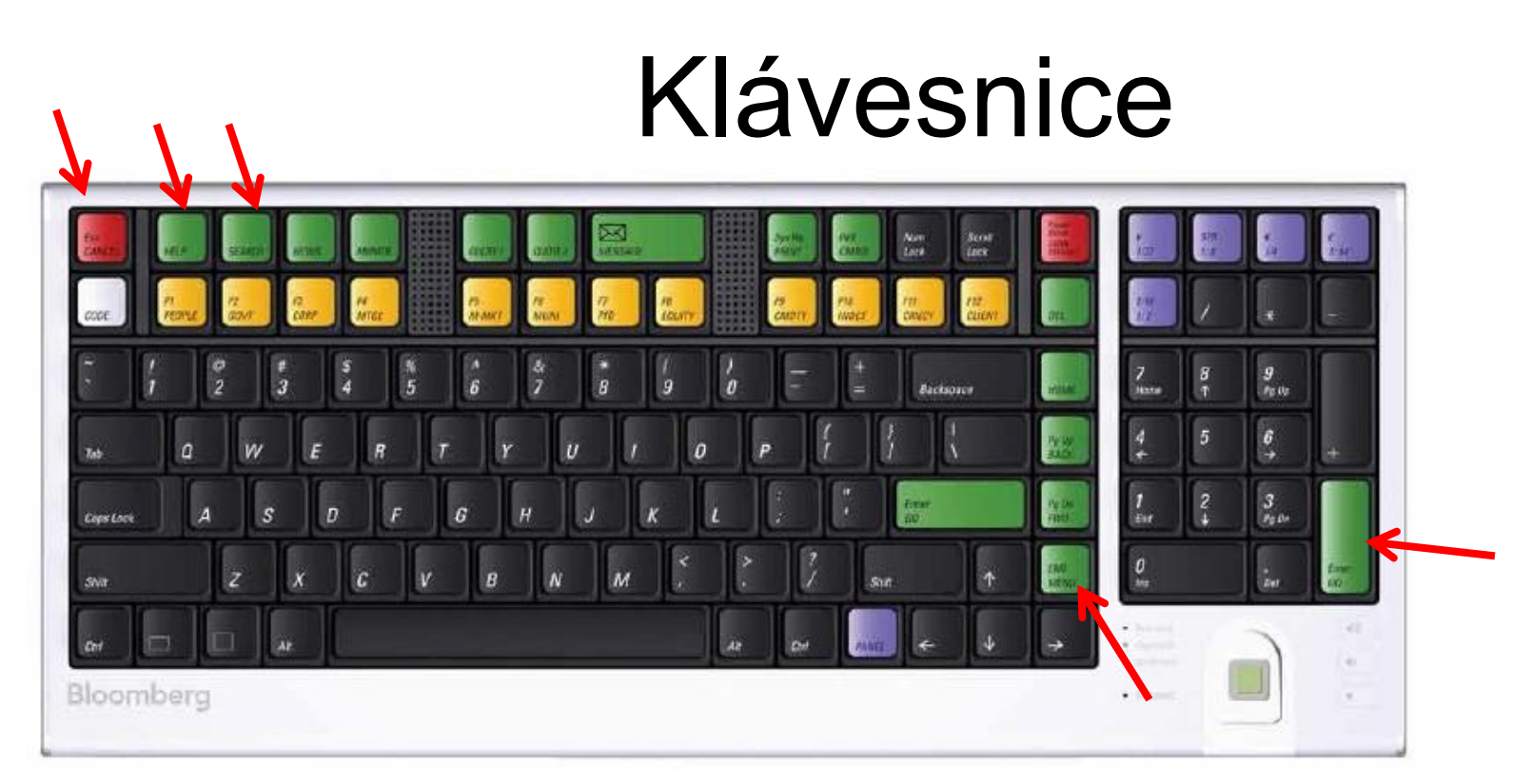

#### **HELPFUL KEYS:**

Esc Exits the current function and cancels the current Connects to function Help Pages (online user guides) **CANCEL HELP** as well as the Bloomberg Helpdesk. activity on the screen. **Enter** Executes a typed command. Enables keyword search of the entire GO. Also known as the <GO> key. **SEARCH** Bloomberg database. The yellow market sector keys enable you to: » Navigates from any function back to a menu of F8 » Load securities related functions, then back through the menu **END EQUITY** Example: IBM US <EQUITY><GO> hierarchy to the Home menu. **MENU** » Access market sector menus » Closes pop-ups. Example: <CORP><GO>

# Panely

When you first log in to Bloomberg, up to four Bloomberg Panels appear. The panels are independent workspaces that enable you to multi-task within the Bloomberg system.

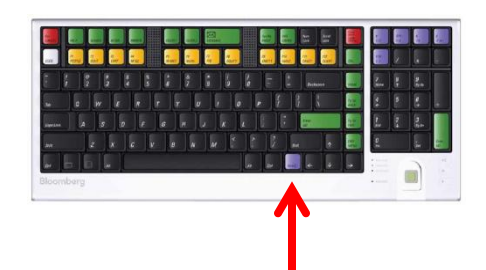

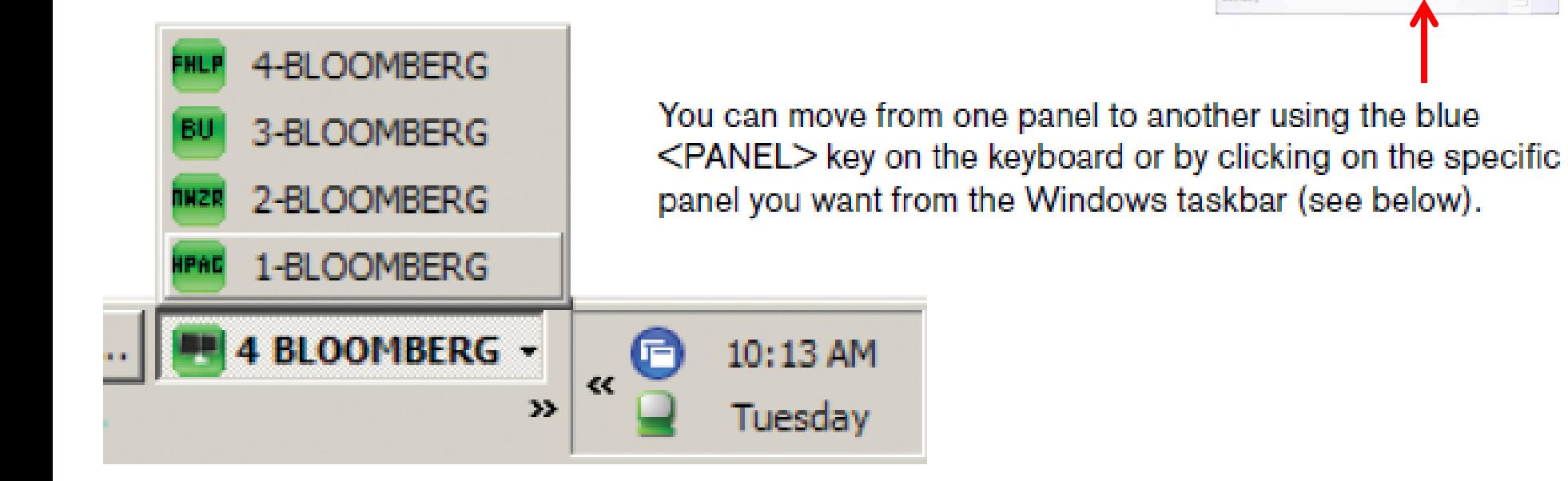

The four Bloomberg Panels enable you to work with multiple functions simultaneously. As shown below, each panel is divided into four main sections:

# Panely

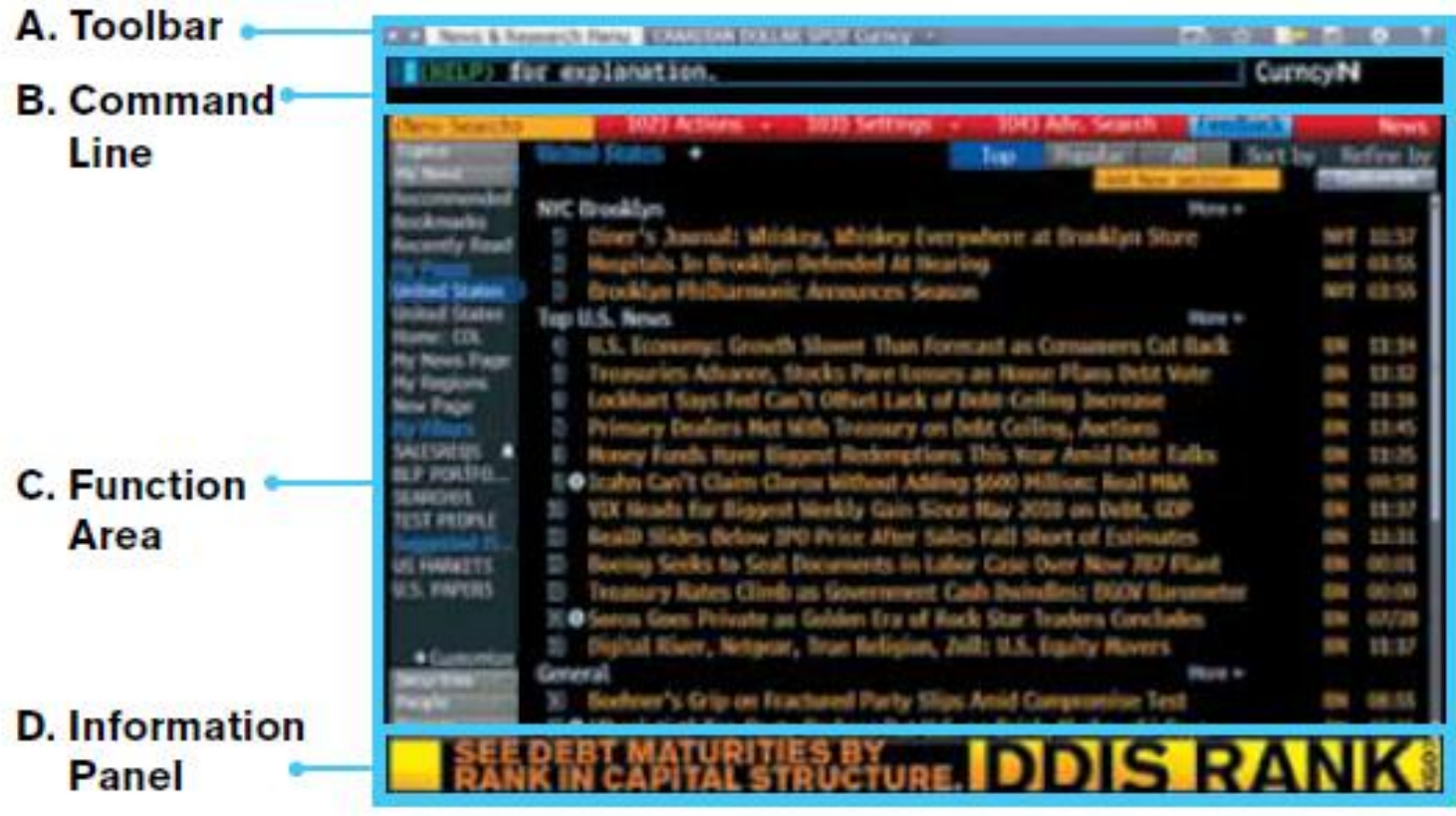

# Panely

A. Toolbar: The left side of the toolbar includes the menu tab and a drop-down list of recently loaded securities, with the current loaded security visible. The right side features icons to help you perform key tasks, including exporting data, viewing favorite places and securities, accessing Help and adjusting your defaults and display.

**B. Command Line: Here you enter commands for functions** and securities. You can also perform a keyword search for securities and functions from the command line. This Autocomplete feature makes the Bloomberg Terminal entirely discoverable from the command line

C. Function Area: Here you will find the actual function content displayed.

**D. Information Panel: This field highlights new or enhanced** Bloomberg functionality typically, but not always, related to the function that is running.

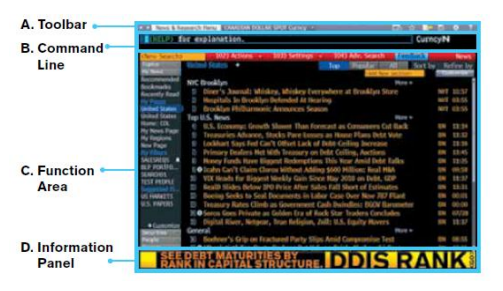

### Základní menu

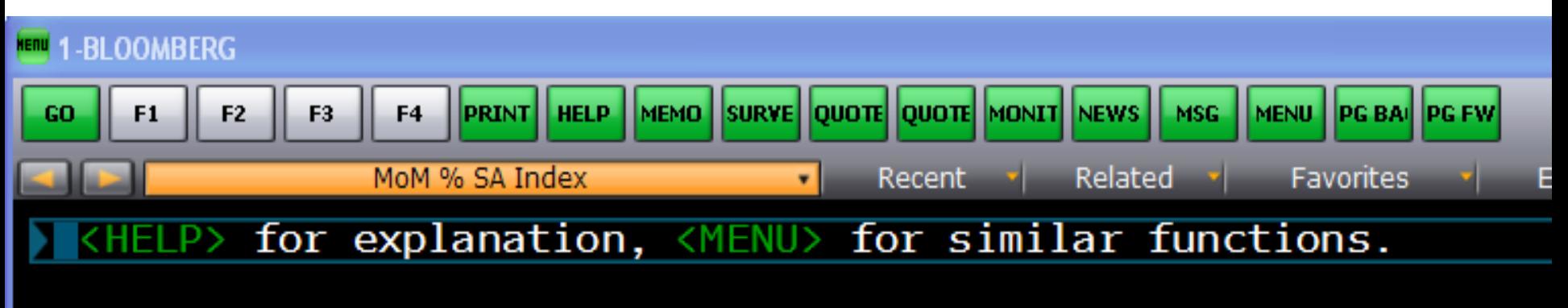

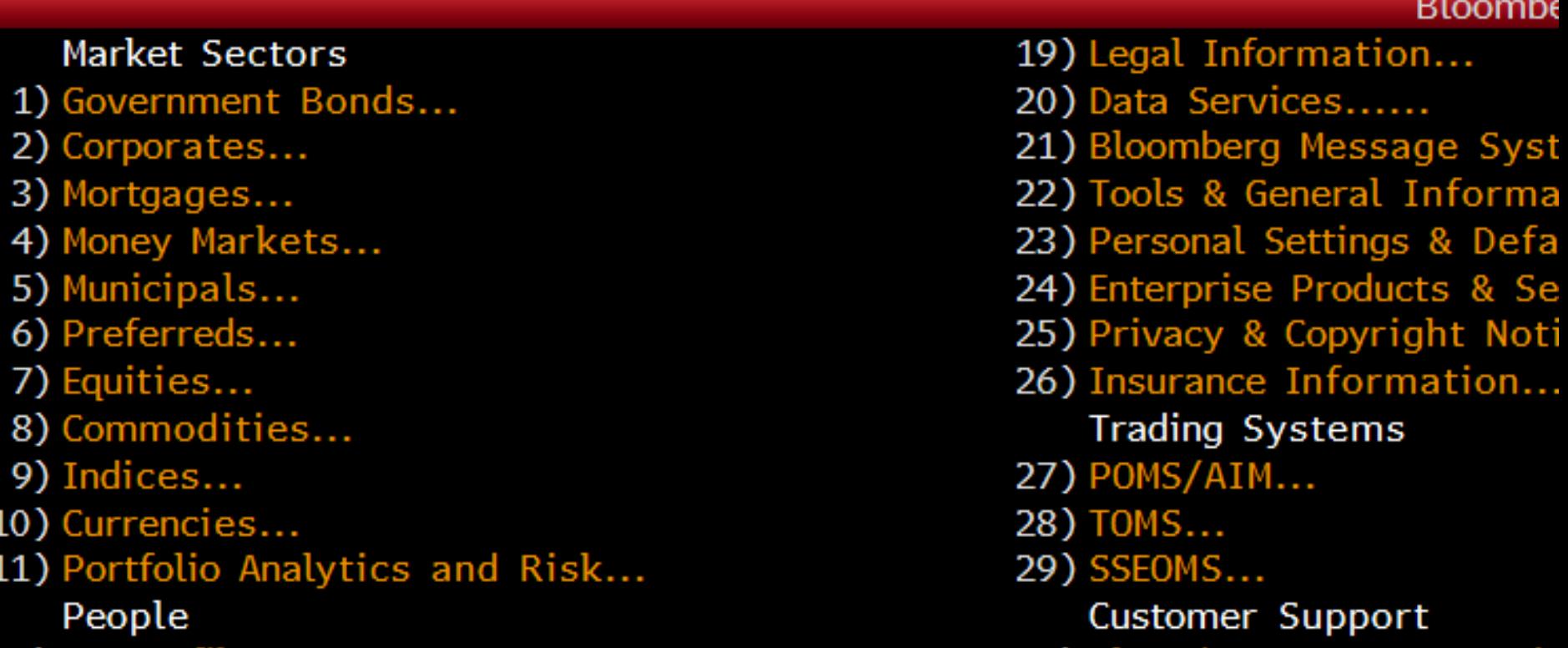

# Základní menu

- Do základního menu se dostaneme klinutím na **MENU**, které zároveň funguje i jako tlačítko "o úroveň výš"
- Oranžové šipky **CEZ AS Equity nefungují** jako šipky v internetovém prohlížeči. Slouží na rychlý přístup k posledně zobrazovaným titulům(securities)

### Základní menu

• Příkazový řádek

<HELP> for explanation, <MENU> fo

- po zadání (přibližného) klíčového slova, bloomberg nabídne související funkce a související "securities"
- např. zadáme "CEZ", bloomberg nabídne příkazy obsahující toto heslo a cenné papíry s tímto heslem v názvu.

# Příkazový řádek

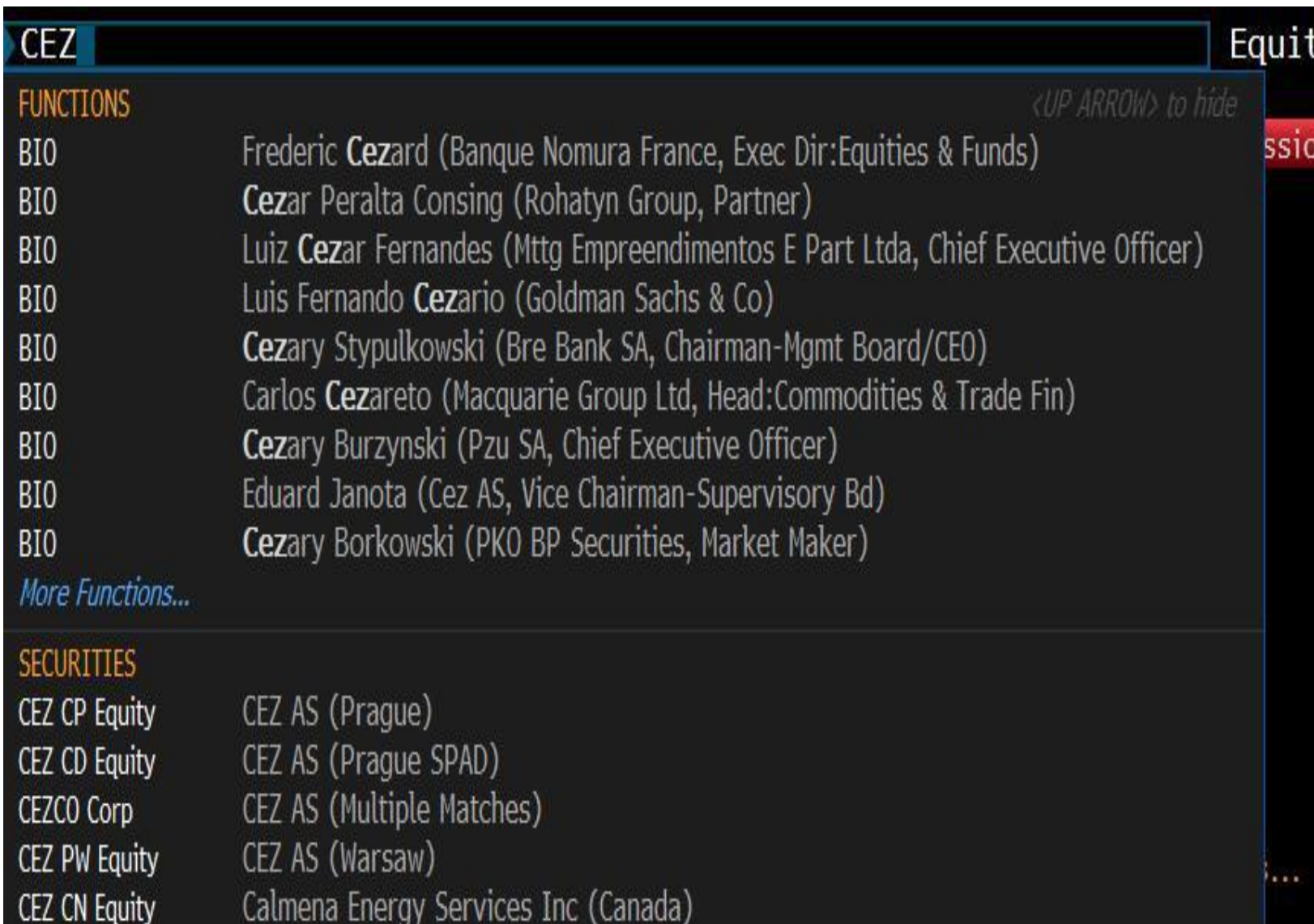

# Příkazový řádek

- Rozkliknutím "More Functions..." dostaneme nabídku všech funkcí souvisejících s daným heslem.
- To samé u securities
- Pomocí surve se dostaneme na online chat(Help desk) s operátorem (anglicky mluvící, ochotný spojit se i telefonicky)

### Help desk

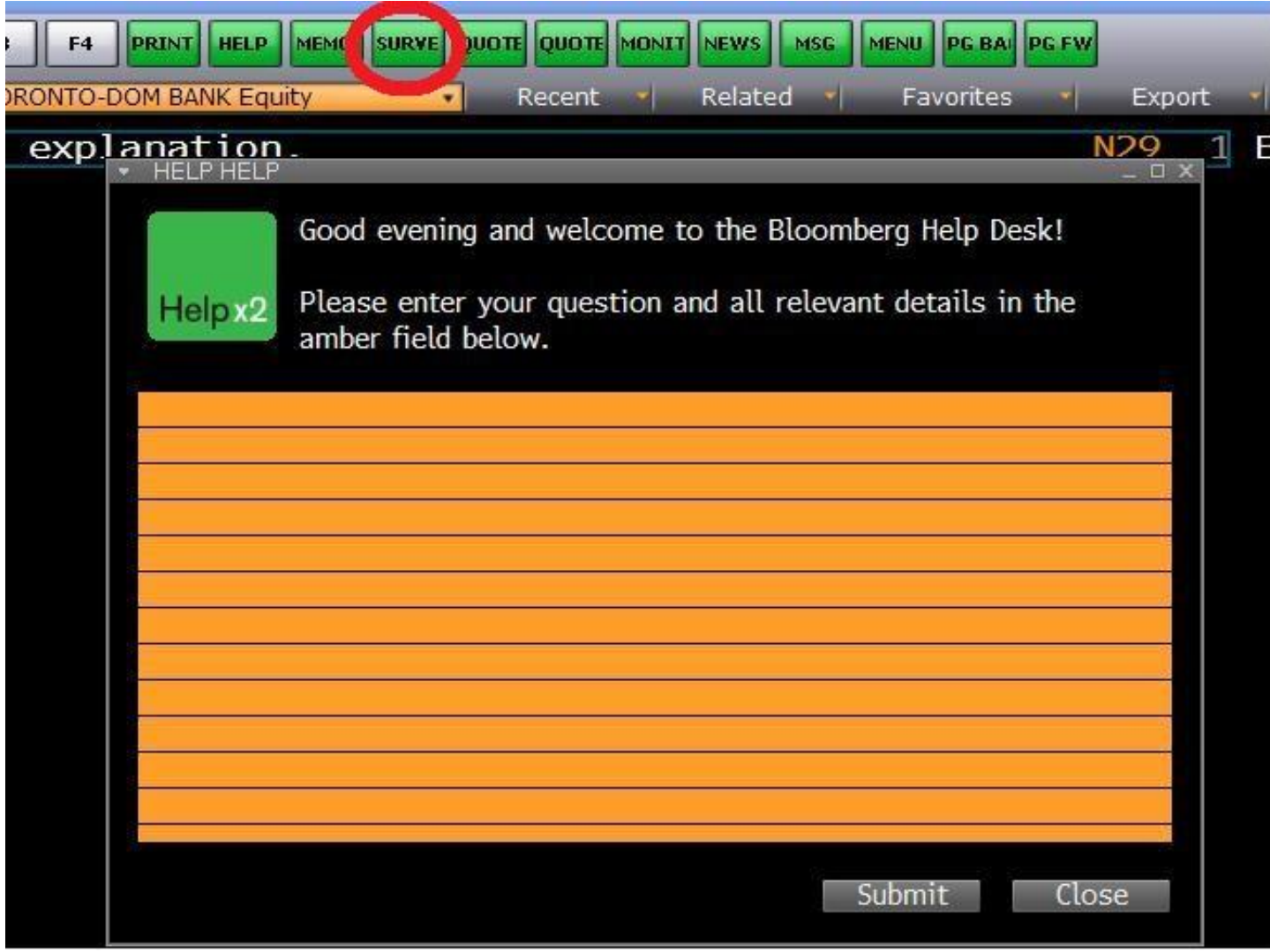

# Prostředí bloombergu

- Oranžové pole můžeme vepisovat hodnoty
- Červené pole nabízené funkce, můžeme s daným výsledkem hledání dál pracovat
- Šedé pole filtry, např. u vyhledávání zpráv a článků, možnost filtrovat podle odvětví, osoby apod.

# Prostředí bloombergu podle barev

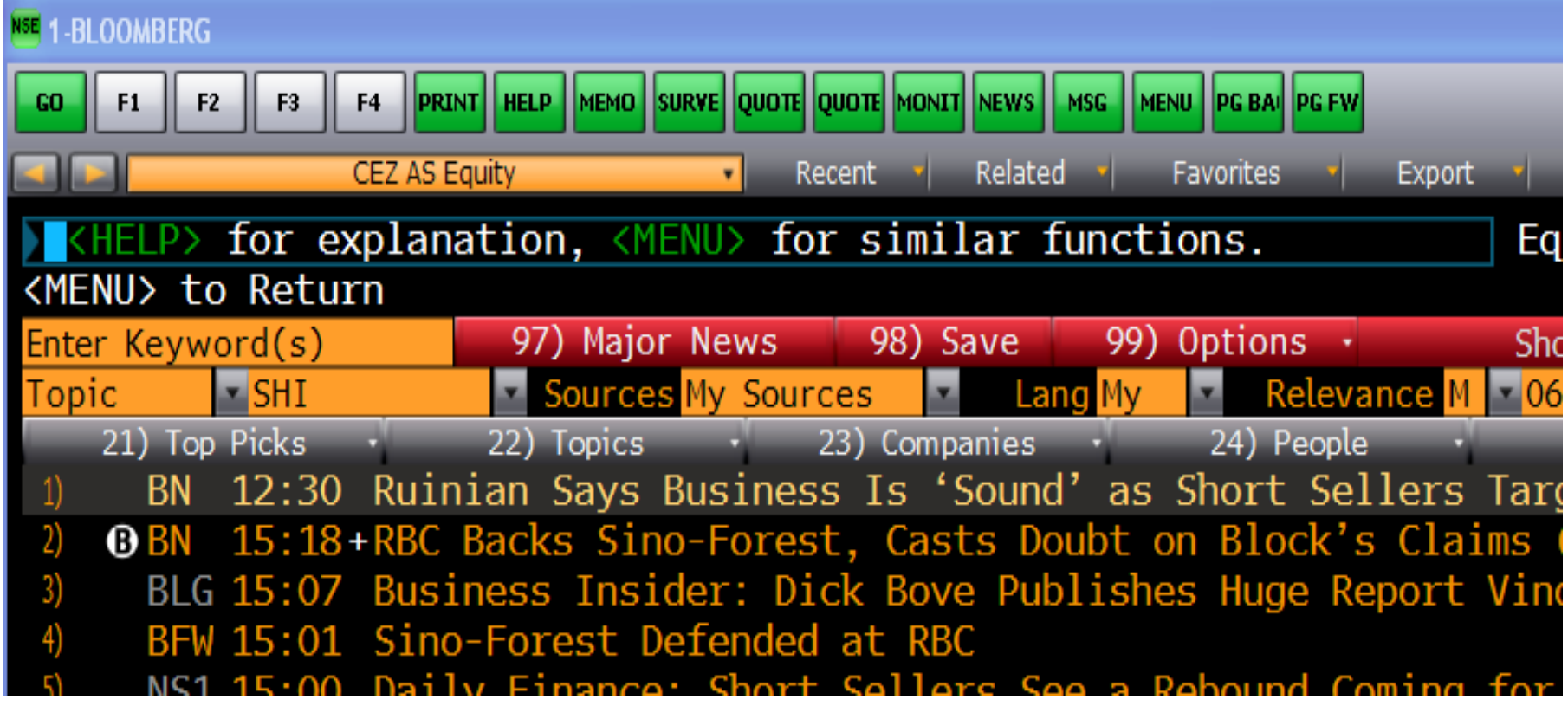

# Prostředí bloombergu

• Při vyhledávaní určitých typů dat(např. fúze) zobrazí bloomberg ve spodní/horní části obrazovky záložky, které obsahují další informace k vyhledávané problematice a se kterými může uživatel dál pracovat.

### Prostředí bloombergu

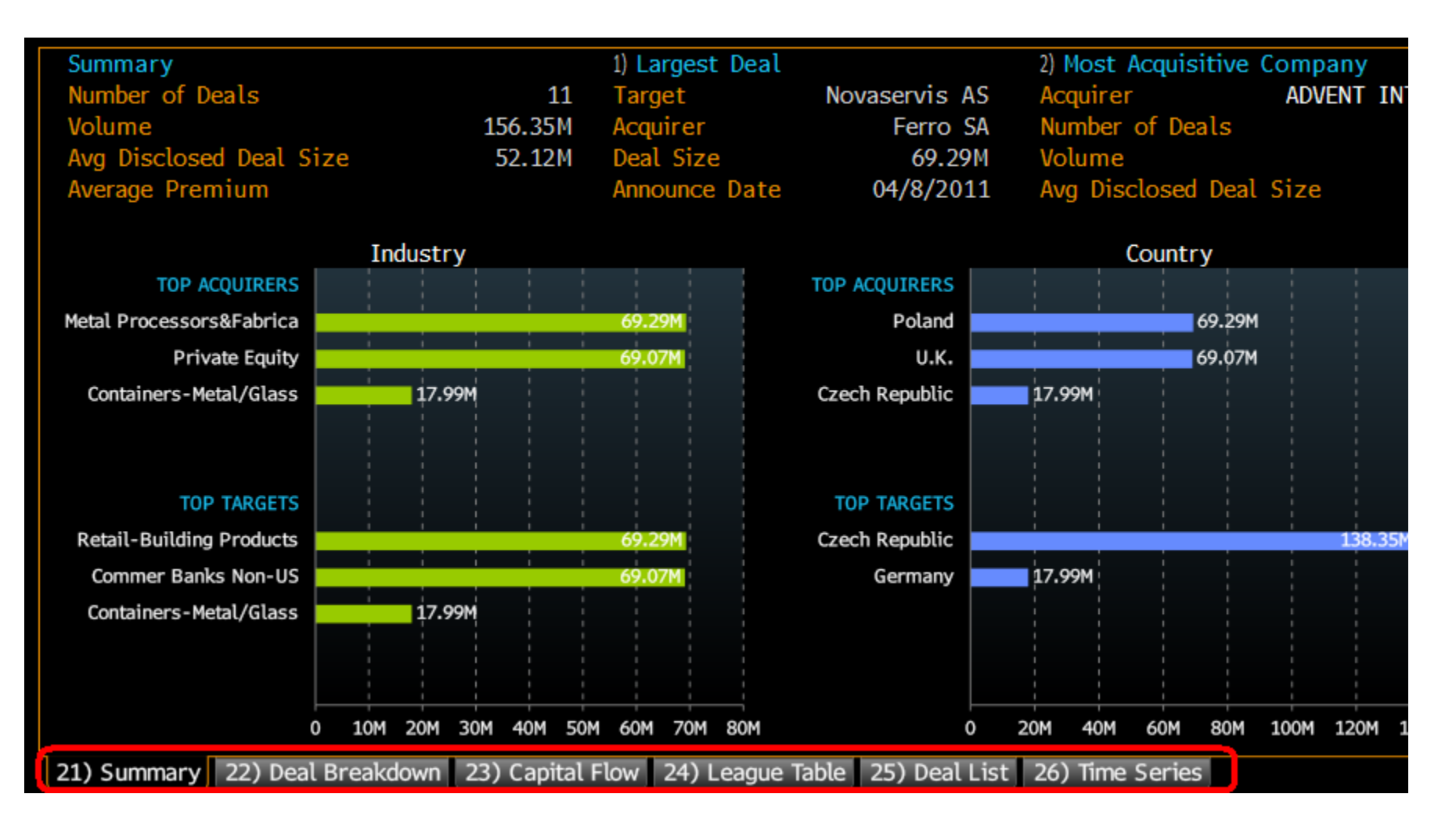

### mnemonics

- Bloomberg používá tzv. mnemonics -
- každá funkce, příkaz, titul… má svoji zkratku
- např. ČEZ CEZ CP Equity
- zavírací cena(last price) px last
- apod.
- zkratky není potřebné znát, bloomberg je často intuitivně nabídne při vyhledávaní

# Vyhledávaní dat, správ, článku

- Nejjednodušší je vyhledávání zadáním klíčového slova do příkazového řádku
- druhá možnost je proklikat se přes položky základního menu.
	- ekonomická data například v oblasti "Market sector"

- správy a články např. v "Other services" – News & Research

# Vyhledávání dat, zpráv, článků

#### **Market Sectors**

- 1) Government Bonds...
- 2) Corporates...
- 3) Mortgages...
- 4) Money Markets...
- 5) Municipals...
- 6) Preferreds...
- 7) Equities...
- 8) Commodities...
- 9) Indices...
- 10) Currencies...
- [1] Portfolio Analytics and Risk...
	- $D_{\alpha\alpha}$
- 12) My Profile...
- 13) People Search...
- 14) Communities

Bloomberg Agency Brokerage

15) Bloomberg Tradebook

Other Services

6) News & Research...

19) Legal Information... 20) Data Services...... 21) Bloomberg Message System. 22) Tools & General Information 23) Personal Settings & Defaults 24) Enterprise Products & Servic 25) Privacy & Copyright Notices 26) Insurance Information... **Trading Systems** 27) POMS/AIM... 28) TOMS... 29) SSEOMS... Customer Support 30) Bloomberg Representatives.. 31) Bloomberg University & Semi 32) Bloomberg Help/Search... 33) Bloomberg Client Services Po 34) Cheatsheets 35) Bloomberg Specialist Visits 36) Recent Enhancements

# Příklad hledání dat

- Např. chceme získat vývoj kurzu akcií ČEZ
- do příkazového řádku zadáme "cez" a vybereme z nabízených možností
- dále můžeme vybrat z nabídky menu-např. DES (Description) a kliknout na "Price Chart" – vykreslení grafu kurzu akcií

**EL 1-BLOOMBERG** 

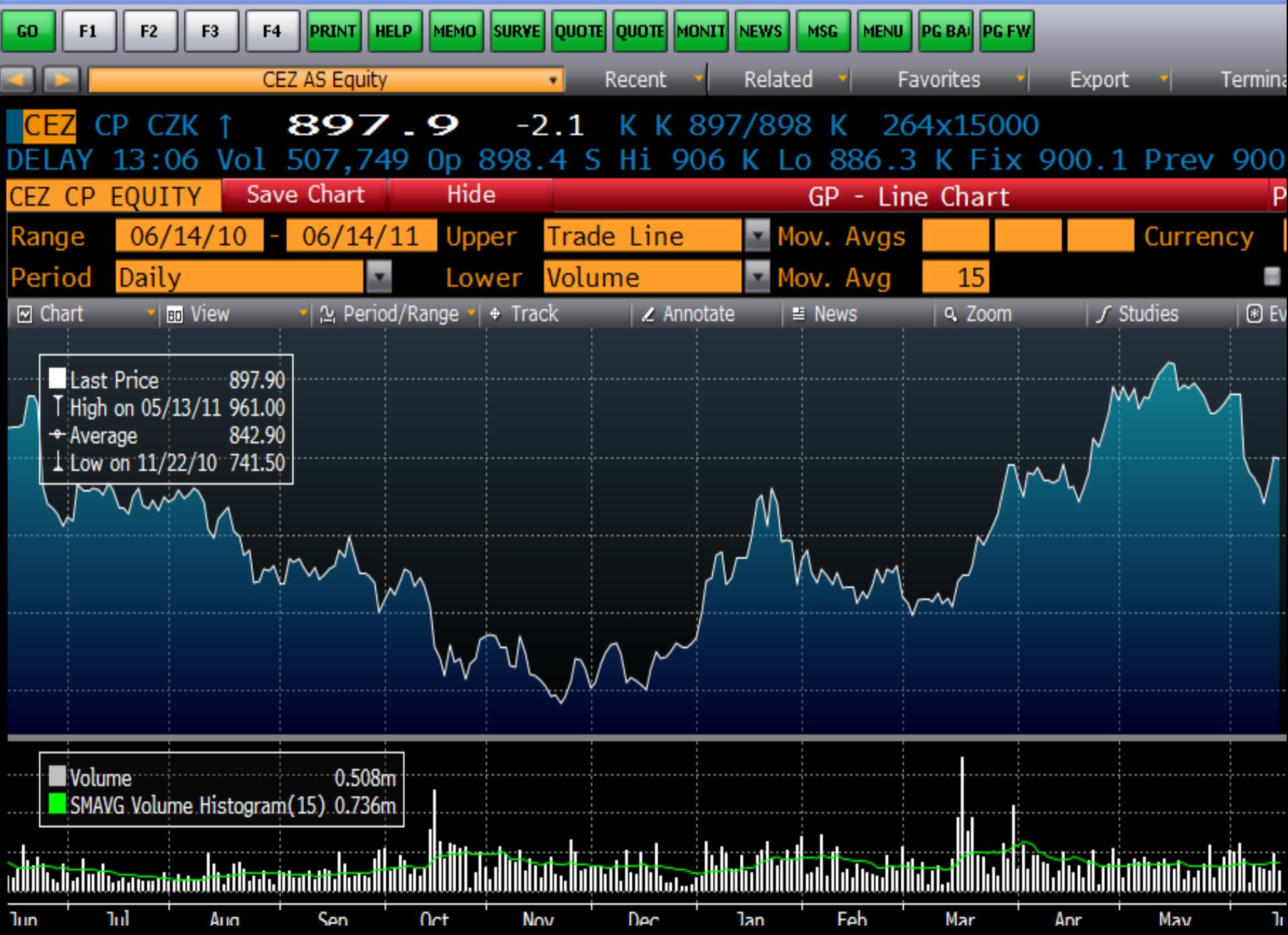

# Vyhledávání dat, zpráv, článků

- příklad cesty vyhledávání článků podle klíčových slov
- příkaz RSE/RES nebo NSE advanced search – keywords – zadat např."short sell"- update - search

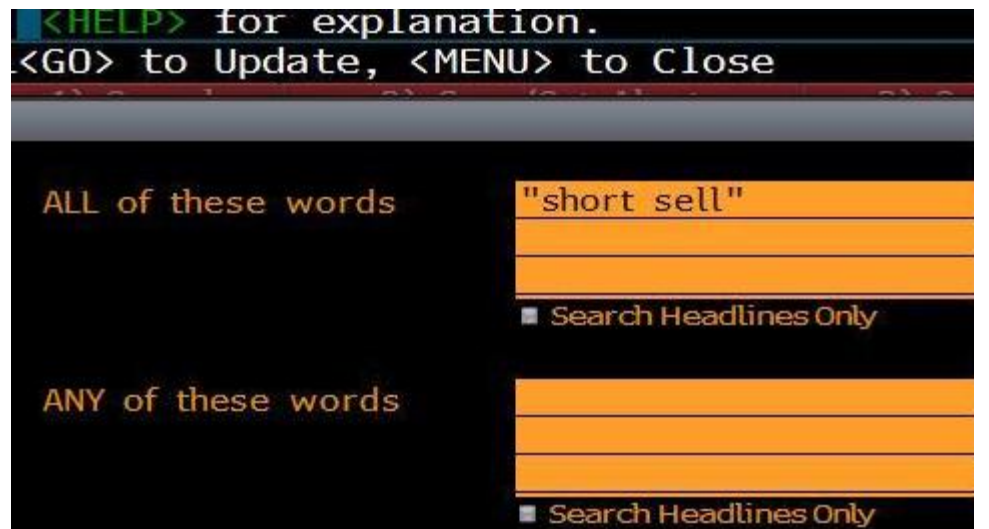

### vyhledávání makroekonomických dat

- příkazový řádek- zadat např. "GDP", "price index"... apod. a pak vybrat požadovanou funkci z těch, které bloomberg nabídne
- pak změnit parametry ve funkci stát, období, periodicita apod.
- můžeme též zadat např. "economic data" nebo "economic statistic"

### vyhledávání makroekonomických dat

• druhá možnost je proklikat se přes základní menu, takže např. v základním menu vybereme 1)Goverment bonds... -> 8) Economic Data/Analysis -> 1)Economic statistics

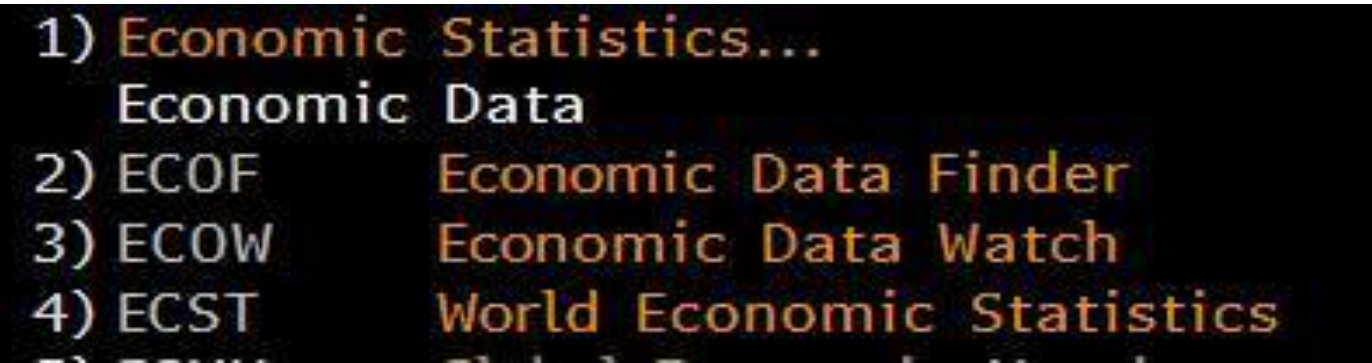

### **NAVIGATING FUNCTIONS**

Bloomberg functions use common screen elements that work in similar ways. Once you learn about these elements, you can use any function.

#### **Menu Bar**

The red bar at the top of each function includes the function's title at the right and provides drop-down menus and buttons to help you perform key tasks. It may also contain a page number indicator.

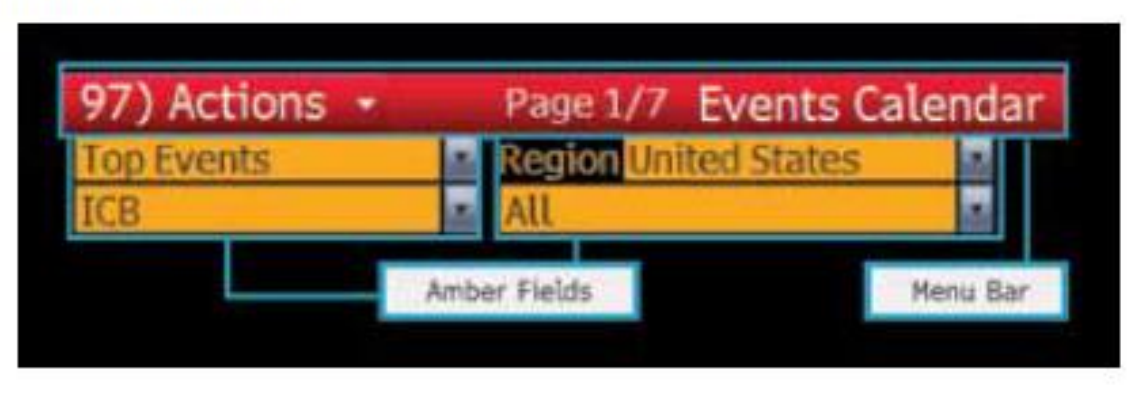

#### **Amber-Colored Fields**

Amber fields indicate areas on the screen that you can change. Amber-colored fields represent editable form elements, text and data input areas and drop-down lists.

#### Clickable Areas

Moving your cursor over a clickable area of the screen shows one of three types of indicators:

- » A White Outline Box: Indicates most clickable items, including entries in lists, menus and tables.
- » Numbered Information: Numbers indicate a topical link, enabling quick access to a related page by either clicking the line or entering the number and clicking <GO>.
- » Highlighting: Indicates clickable buttons and tabs.

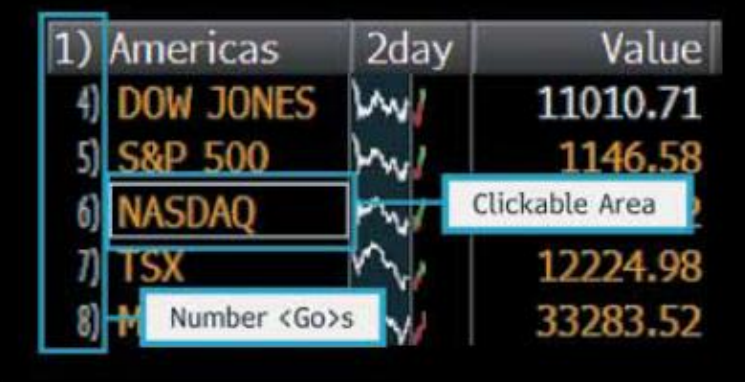

#### **Keyboard Navigation**

Typing in the number next to a function allows you to quickly navigate any function using only your keyboard. Many clickable onscreen options are labeled with a Number  $\leq$  GO $>$ .

#### **STOCK/COMPANY SCREENING**

The Equity Screening (EQS) function enables you to perform sophisticated searches for equity securities. There are many levels of criteria you can use in your search.

The following is a quick-start overview for using EQS.

```
Step 1
» Enter EQS <GO>.
```
The Equity Screening screen appears.

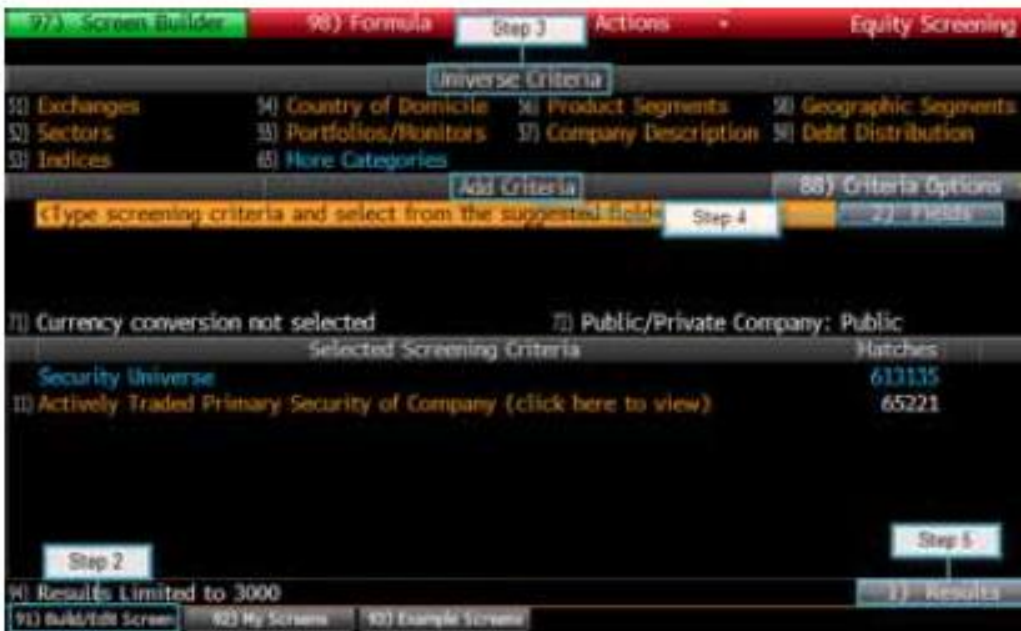

#### Step<sub>3</sub>

- » Use the Universe Criteria section to define preliminary search criteria.
- a. Click a category. A window appears with options for the selected category.
- **b.** Drag and drop the appropriate criterion from the window so that it appears in the Included Options or Excluded Options section of the window.
- c. Click the Update button.

The criterion for the category is saved, and the window closes. The Selected Screening Criteria section at the bottom of the tab updates with your selected criterion and count of company matches.

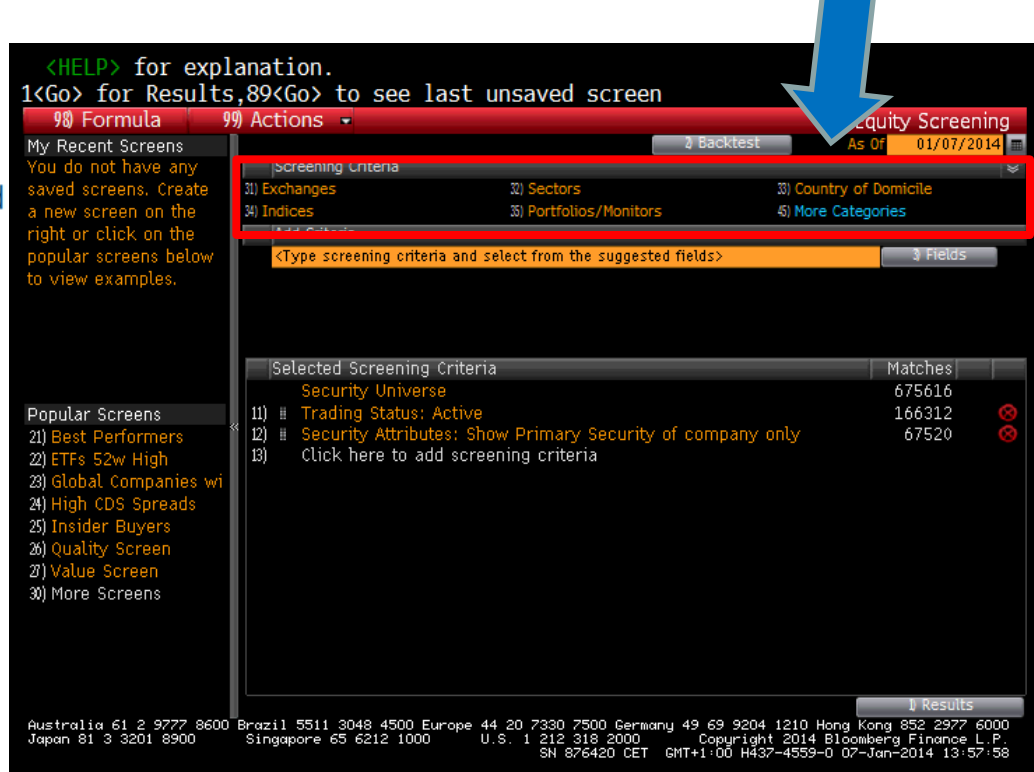

#### Step<sub>3</sub>

- » Use the Universe Criteria section to define preliminary search criteria.
- a. Click a category. A window appears with options for the selected category.
- **b.** Drag and drop the appropriate criterion from the window so that it appears in the Included Options or Excluded Options section of the window.
- c. Click the Update button.

The criterion for the category is saved, and the window closes. The Selected Screening Criteria section at the bottom of the tab updates with your selected criterion and count of company matches.

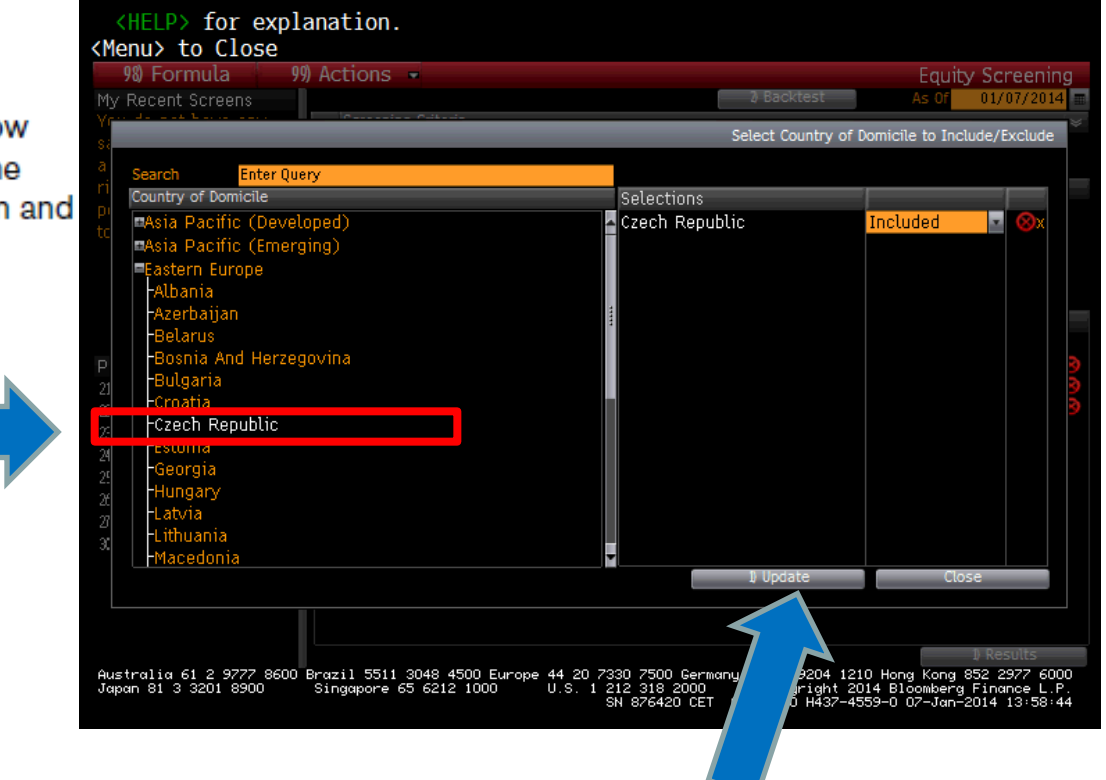

#### Step 4

» Use the Add Criteria section to refine the search with more data-driven criteria, such as industry classifications, fundamentals and ratios.

#### a. Click the Fields button.

The Browse Fields window appears with a list of all of the available search criteria fields.

b. Use the category tree or Search field at the left of the window to identify the specific criteria field for which you want to set conditions, then click the Select button.

The Add Criteria section of the Build/Edit Screen tab updates with the name of the selected criterion field and additional fields that allow you to set a condition(s) for the selected criterion.

c. Enter the appropriate condition(s), then press <GO>.

The Selected Screening Criteria section of the screen updates with your selected criterion.

#### <HELP> for explanation.

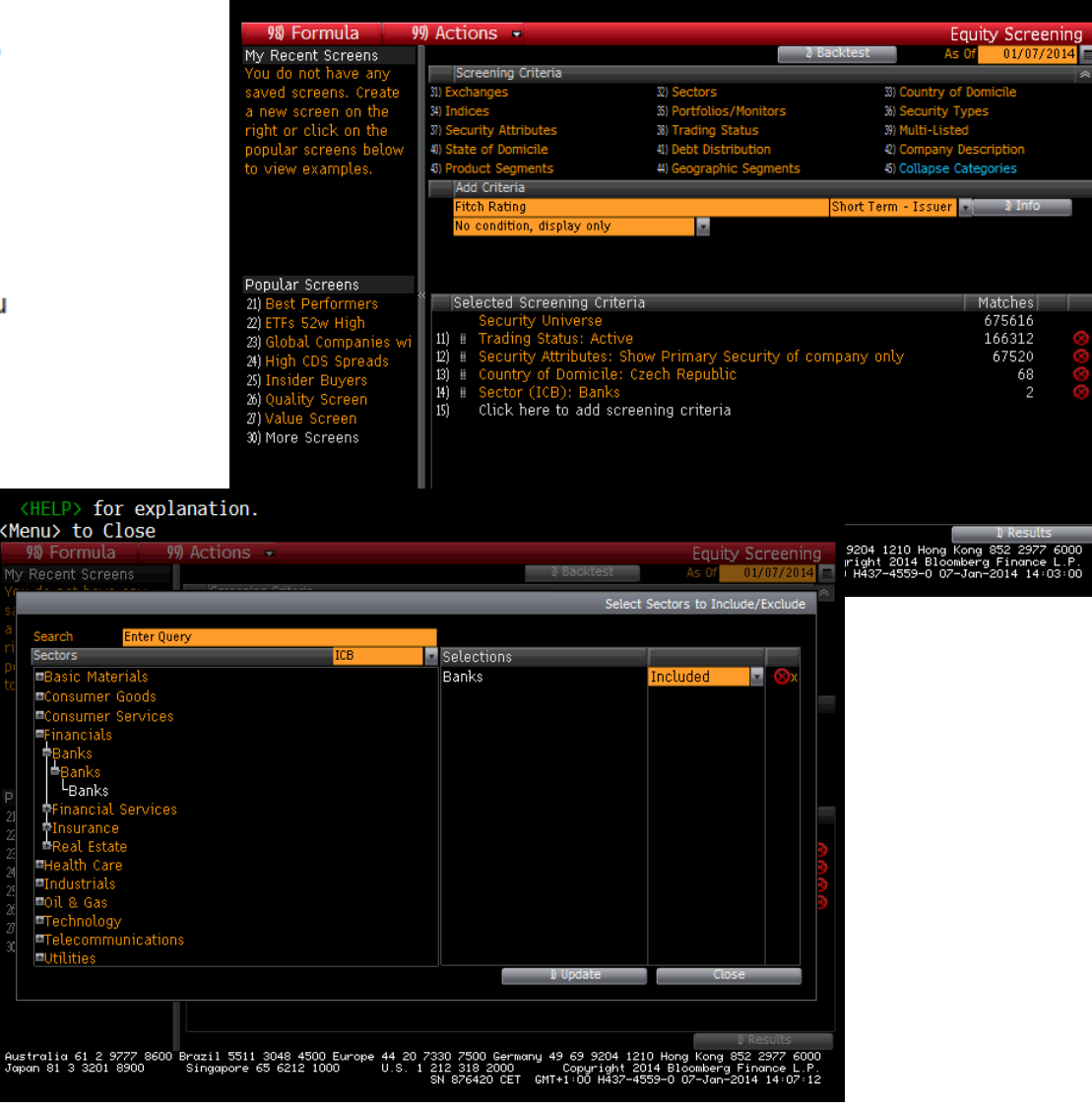

#### Step 5

» Once you have selected all the criteria for the search, click the **Results** button.

The list of companies (equities) matching your search criteria appears.

Optional: To explore further options such as saving the search or exporting the results to Excel, click the red Output and Actions toolbar buttons on the results page.

Note: To access a complete guide to using EQS, press the green <HELP> key once from within the EQS function.

#### <HELP> for explanation.

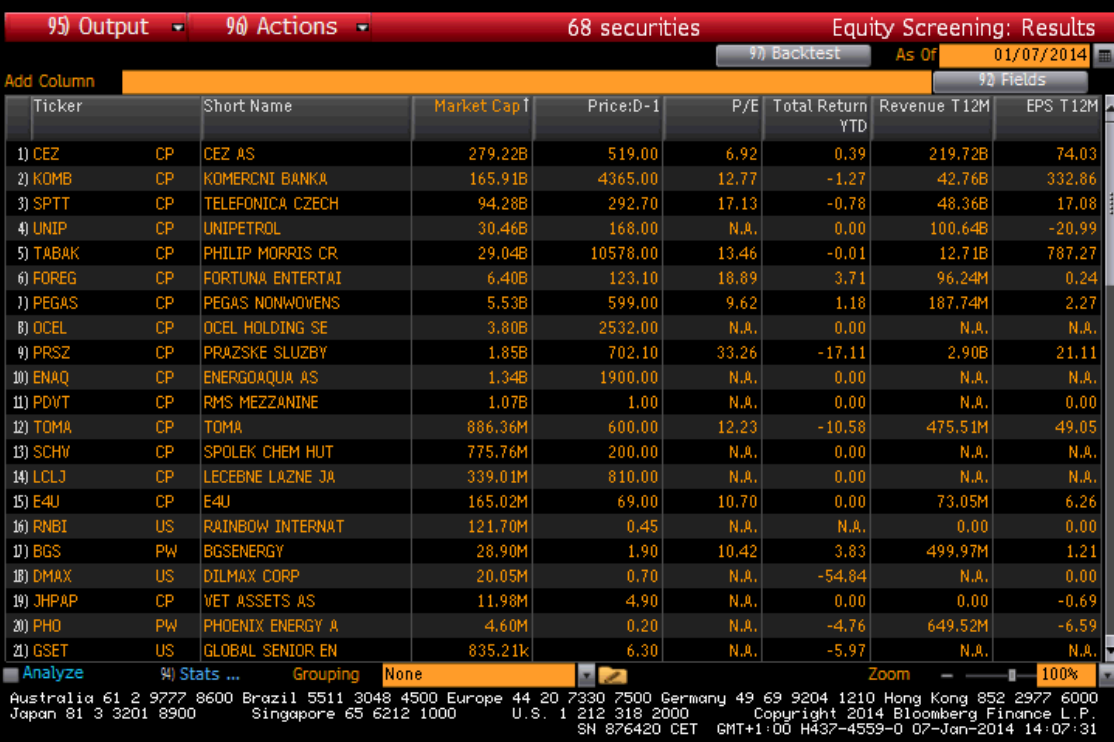
#### **ANALYZING A COMPANY**

#### Step 1

» Load the company you want to analyze.

Example: Enter F US <EQUITY> <GO>.

The company appears in the panel's toolbar as the loaded security.

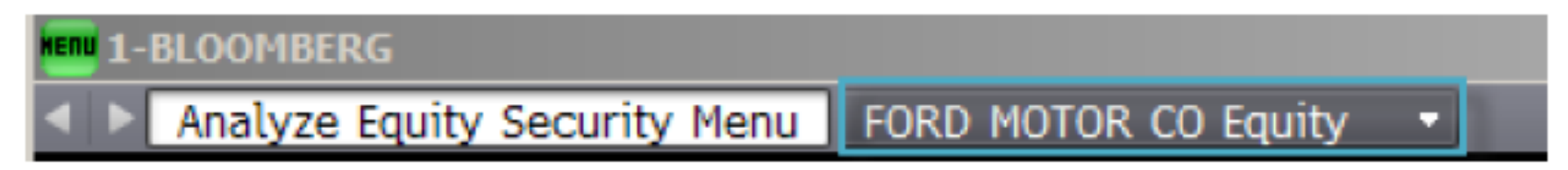

Step 2

- » Run the analysis function on the loaded security in one of the following ways:
- » Click on a category or function from the menu window—or type the mnemonic in the command field-to explore the full range of analysis options.
- » Enter the mnemonic for the specific function you want to run, then press <GO>.

The analysis function runs on the loaded security.

Example: Enter DES <GO>.

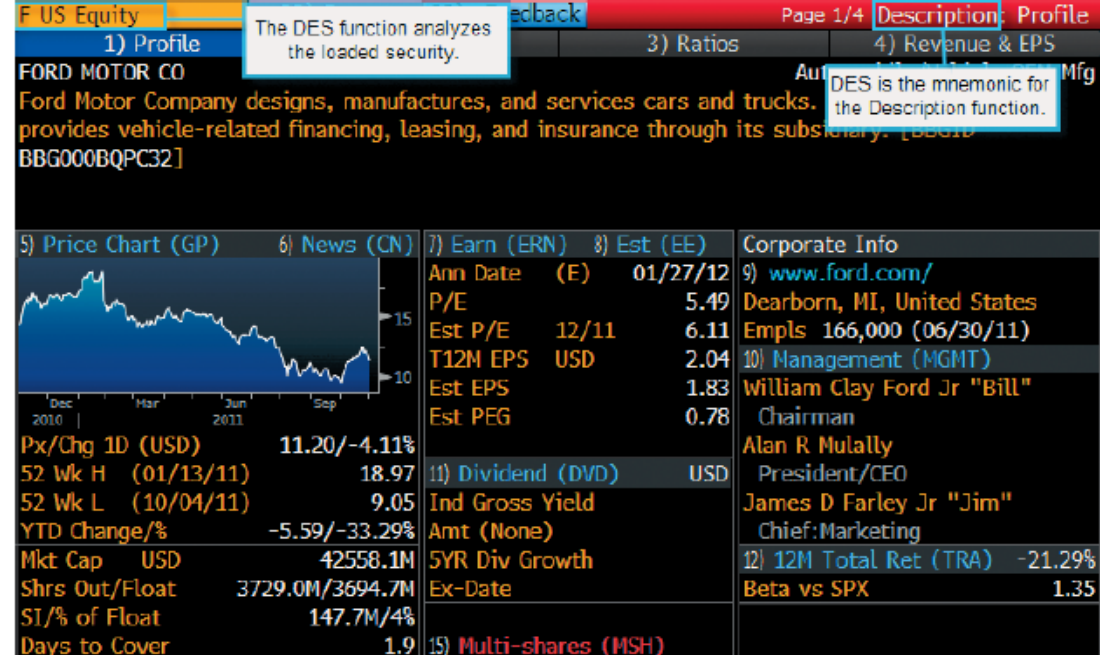

Note: Once you load a security, you can run any number of functions to analyze that security without having to re-enter the security

**Mnemonics for popular company analysis** functions include:

**DES:** Company Description and Overview

**CN: Company News** 

**HP:** Historical Price Table

**GP:** Historical Price Chart

**GIP: Intraday Price Chart** 

**DVD:** Dividend Information

**ERN: Earnings Summary** 

**FA:** Fundamentals and Financial Statements

**RG: Total Return Comparison** 

**RELS:** Capital Structure (including bonds and CDS spreads)

G: Technical Analysis and/or Multi-Security Charts

**Note:** To access a function's Help Page (a comprehensive user guide), press the **<HELP>** key once.

For cheatsheets that provide lists of popular analysis functions for specific security types, enter BU <GO>, then click the Access Training Documents link.

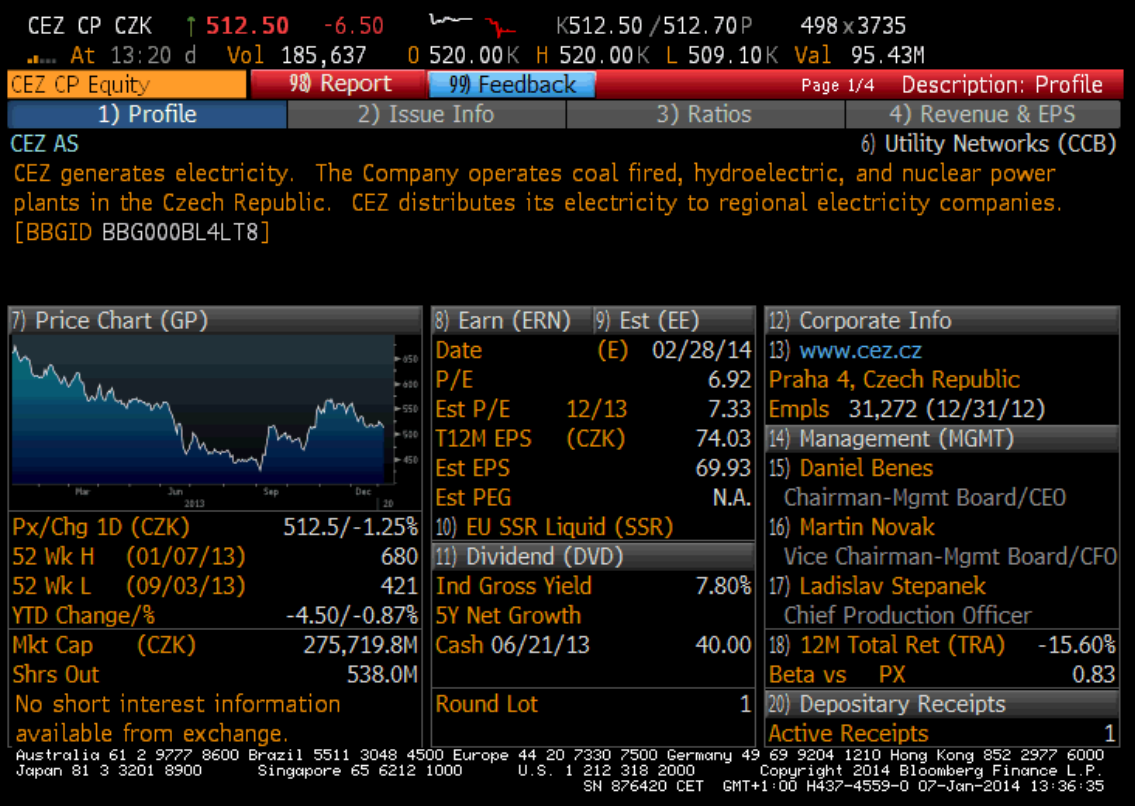

Vybereme si opět akcie ČEZu, zvolíme DES a klikneme na Price Chart.

#### Performing analysis - Events

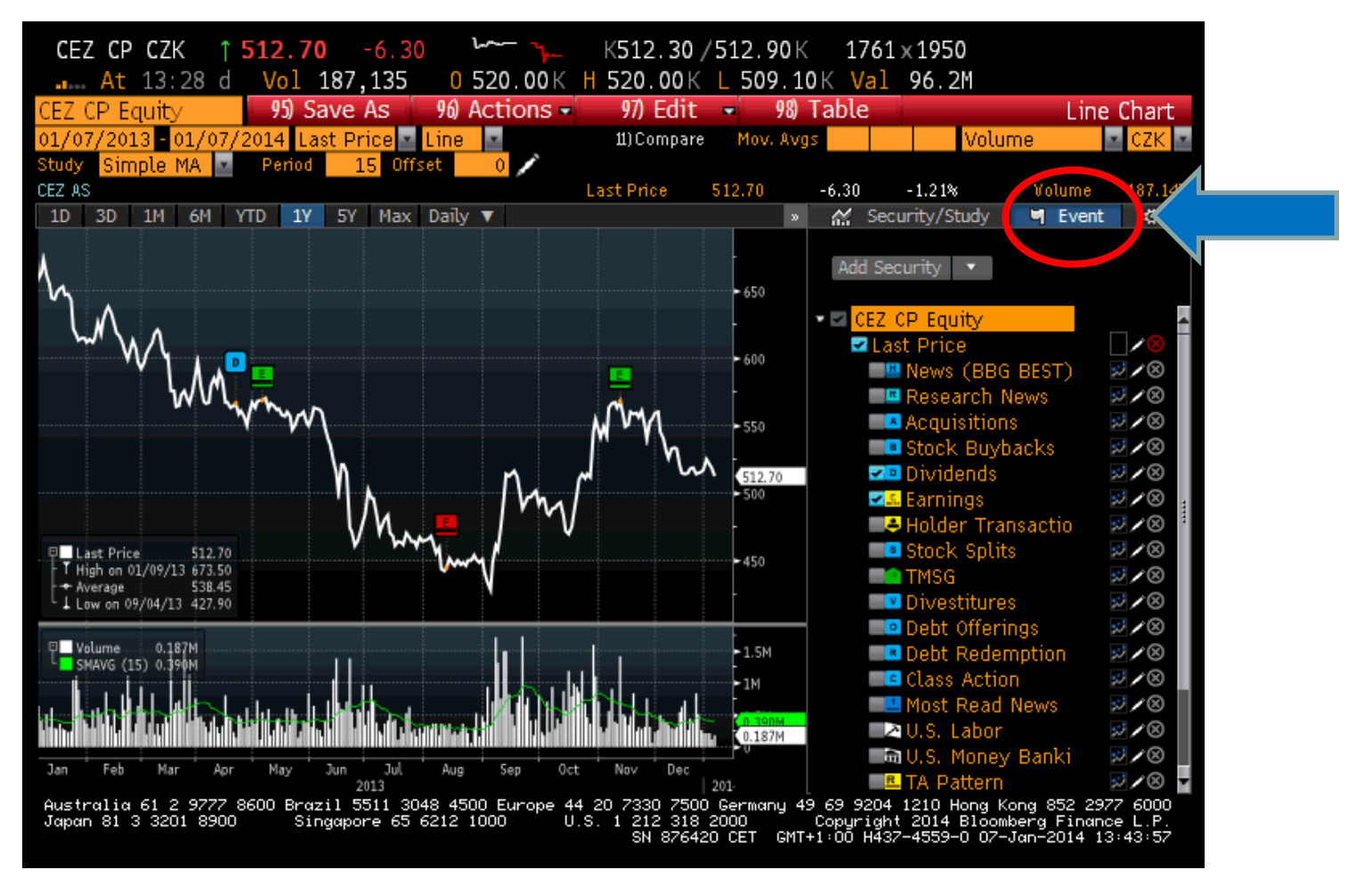

• Klikneme na Event a vybereme kategorii(e), které nás zajímají.

• Po najetí myší na zvolenou událost se zobrazí popis události (**červeně** jsou špatné zprávy, **zeleně** dobré)

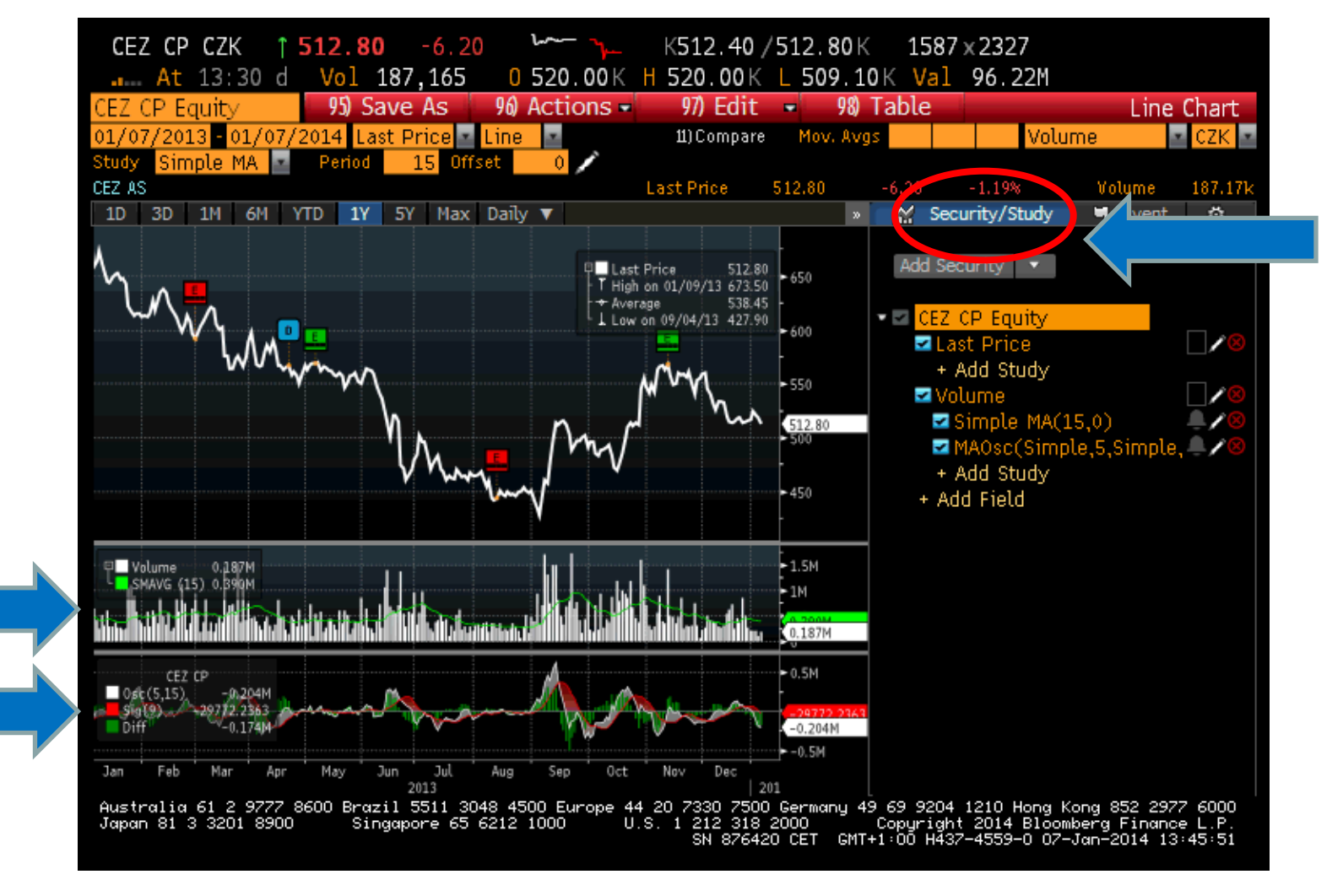

• Klikneme na Security/Study a zvolíme "studii" (např. zobrazení klouzavého průměru (MA) ceny cenného papíru).

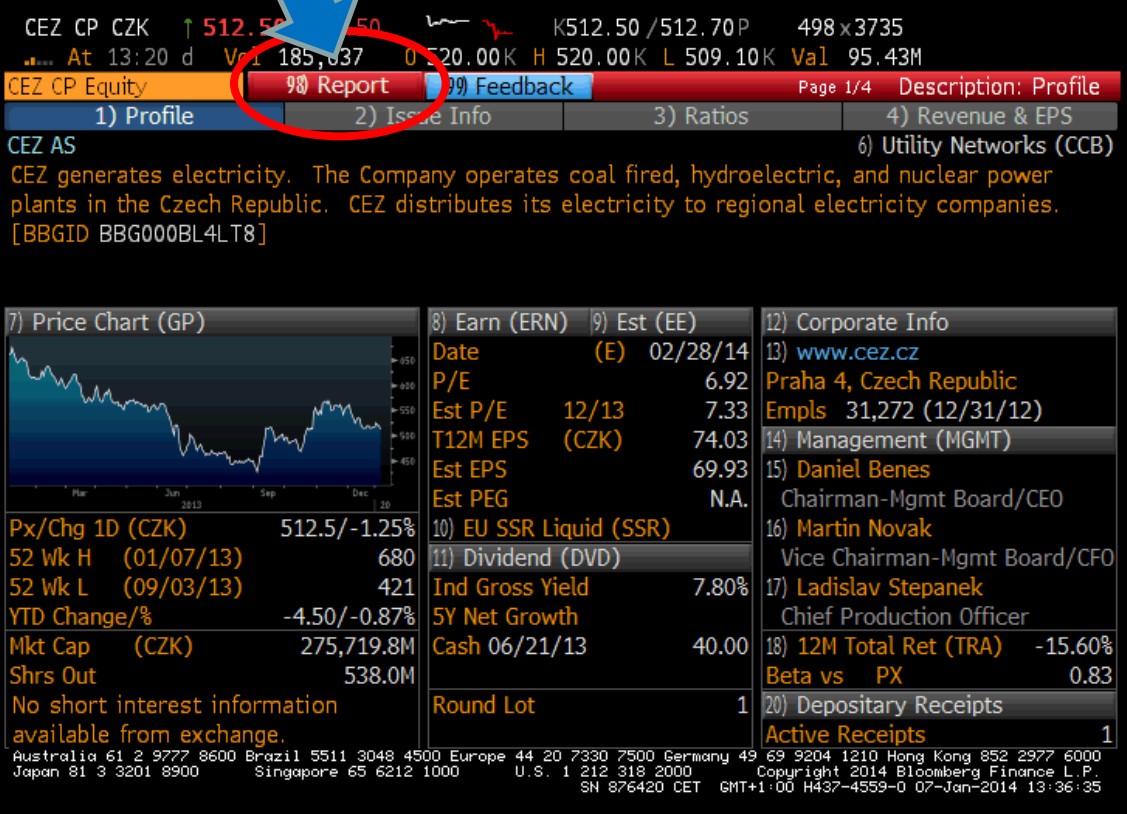

• Klikneme na Report…vytvoří se pdf report, který si lze uložit pro další použití.

#### **Performing analysis - Report**

#### Bloomberg

#### **CEZ AS (Utility Networks)**

CEZ generates electricity. The Company operates coal fired, hydroelectric, and nuclear power plants in the Czech Republic. CEZ distributes its electricity to regional electricity companies. [BBGID BBG000BL4LT8]

#### **Earnings & Estimates**

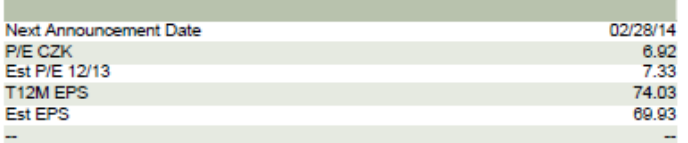

Market Data

**CEZ CP Equity** 

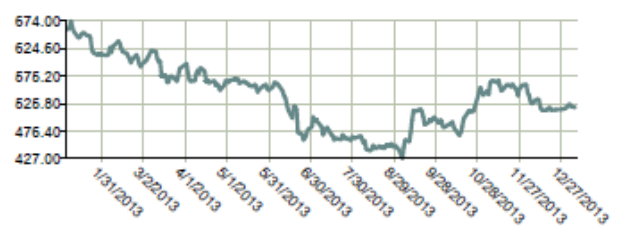

#### Corporate Info

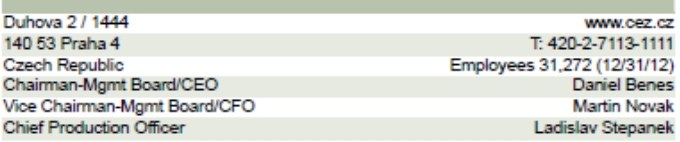

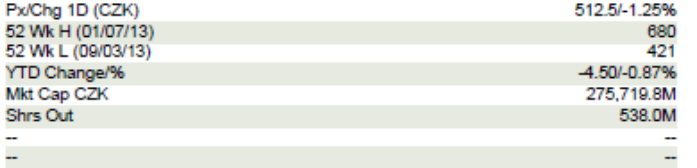

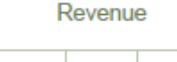

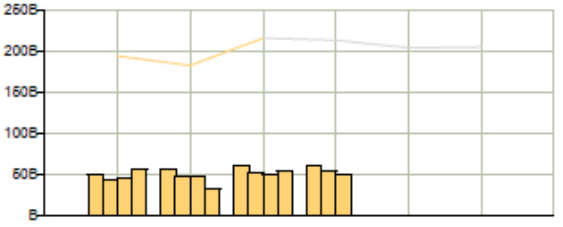

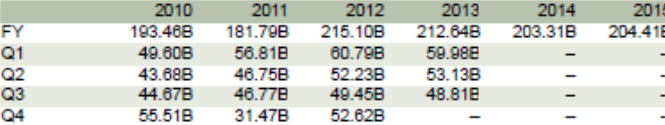

**Earnings Per Share** 

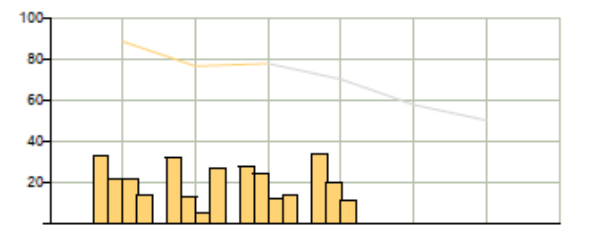

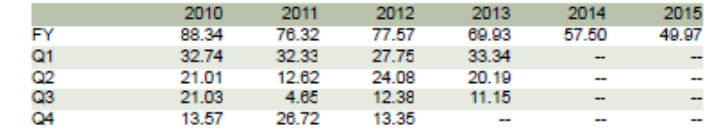

Examples:

 $SPX$  <INDEX $>$  <GO $>$  S&P 500 index

**USURTOT <INDEX> <GO>** Index tracking the US Unemployment Rate

**EUR <CURNCY> <GO> Euro spot** 

F 12 5/15/15 <CORP><GO> Ford Motor Credit bond. 12% coupon, matures May 15, 2015

CL1 <CMDTY><GO>Front-month NYMEX-traded sweet crude oil futures contract

- » Run the analysis function on the loaded security in one of the following ways:
- » Click on a **category** or **function** from the menu to explore the full range of analysis options.
- » Enter the mnemonic for the function you want to run, then press <GO>.

For cheatsheets that provide lists of popular analysis functions for specific security types, enter **BU <GO>**, then click the Access Training Documents link.

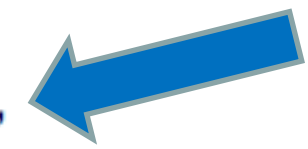

# Stahování dat – přímo

• přímá cesta: najdeme si v bloombergu graf (pokud nemáme odkaz na graf přímo v nabídce menu, tak lze odkaz na něj někdy zobrazit např. levým/pravým tlačítkem myši – příkaz GPO) příslušné veličiny (např. historický vývoj kurzů akcií) – zvolíme požadovaný časový interval(oranžové pole) - klikneme na graf pravým tlačítkem a vybereme možnost "Copy data to clipboard" – následně je můžeme vložit např. do Excelu

# Stahování dat – přes excel

- V MS Excel lze využít doplňku (Add-in/API) pro propojení MS Excel a terminálu Bloomberg. Detaily viz např. http://www.bloomberg.com/professional/systems-support/downloads/, http://library.nd.edu/eresources/guides/bloomberg/ExcelAddIn.pdf
- V Excelu vybereme záložku bloomberg a následně "Import data"

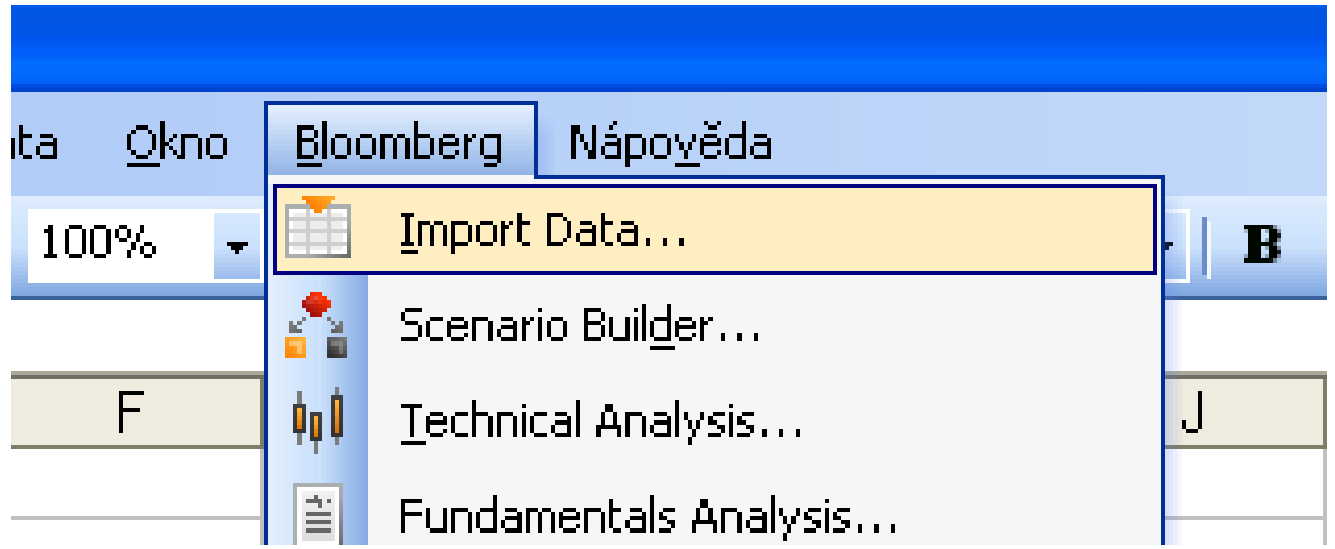

# Stahování dat – přes Excel

- vybereme požadovanou oblast dat(historical, intraday…)
- následně pomocí průvodce v krocích vybereme požadované "securities"

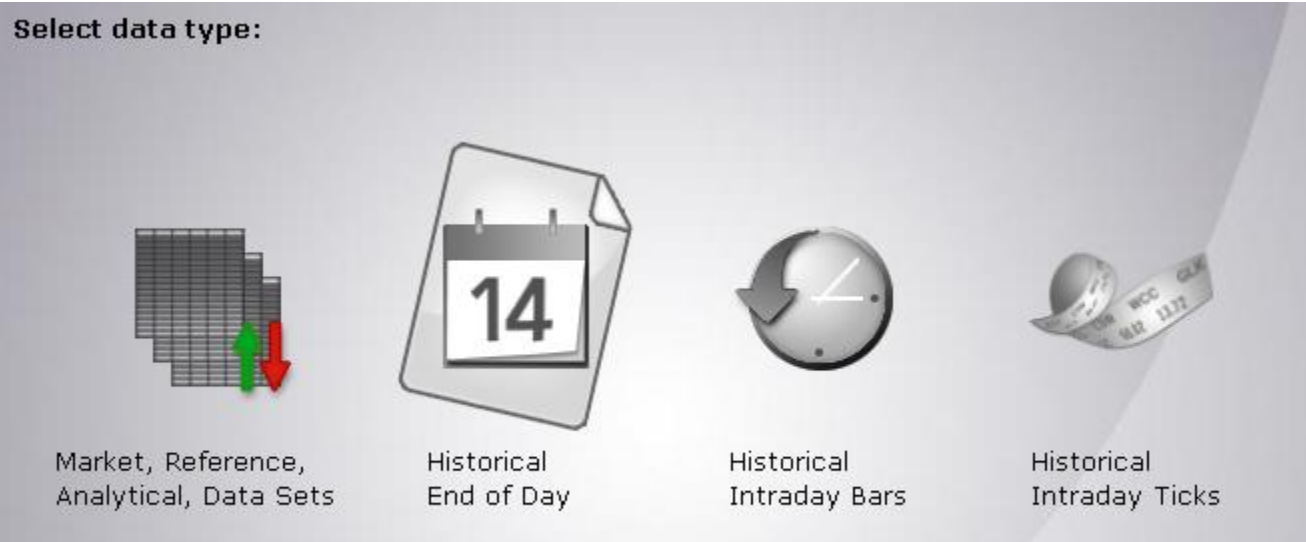

# Stahování dat – přes Excel

- v dalších krocích: vybereme "fields" (oblasti dat: zavírací ceny, dividendy,…) daných CP
- pokud chceme např. vybrat zavírací cenu, zadáme do pole fields heslo price, stiskneme search(nebo go) a z nabídky vybereme např. last price
- v šedém poli pod nabídkou se zobrazí popis funkce, která je právě označená
- časový interval, periodicitu a podobně…
- u zobrazeného výsledku případně upravíme v Excelu **formát buněk**

# Stahování dat - přes Excel

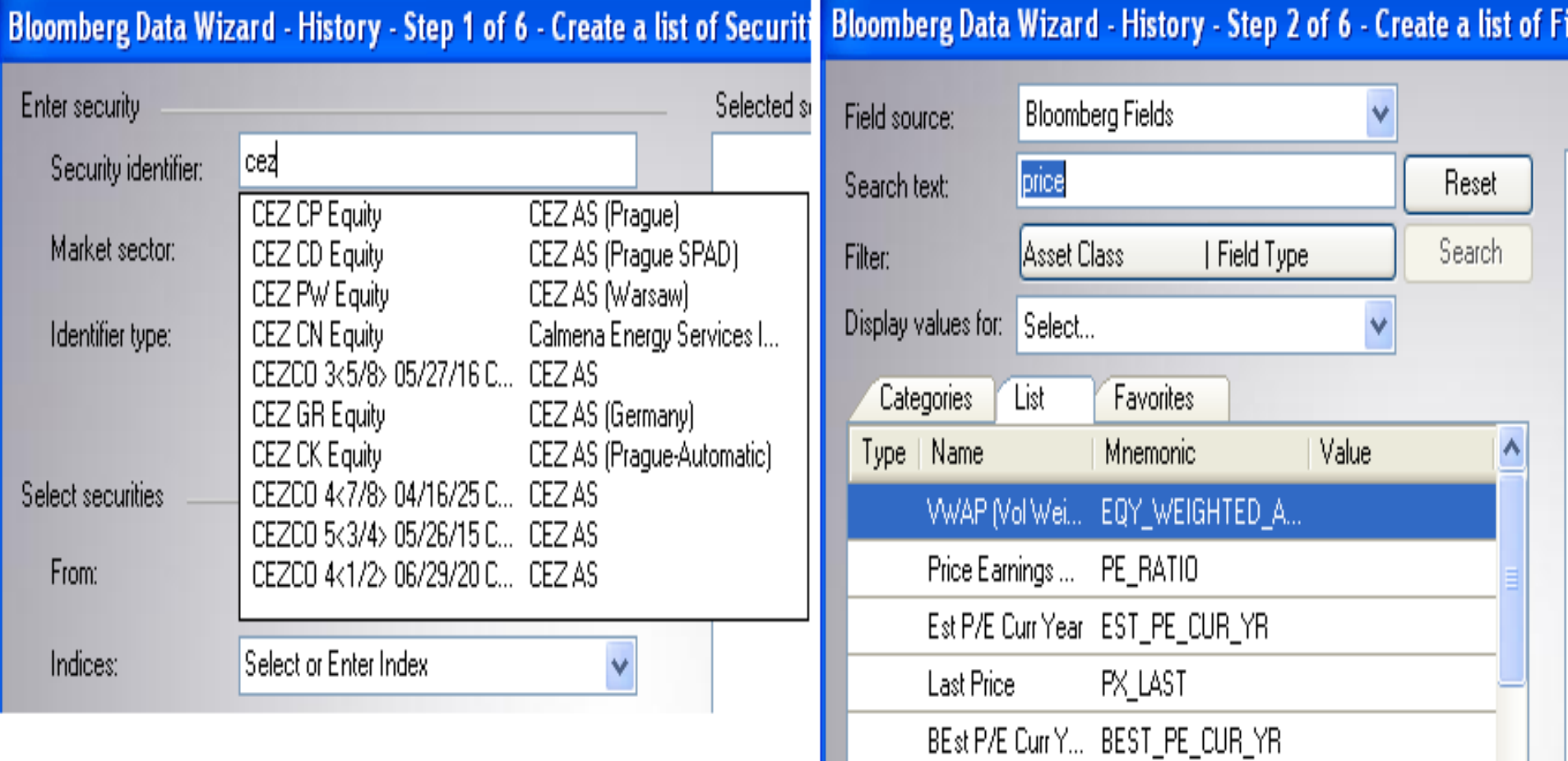

Closing Price 1 ... PX\_CLOSE\_1D

# Instruktážní videa

- zadáním příkazu "BESS" se dostaneme k několik instruktážním videím, které však není možné stáhnout
- je možné stáhnout jejich přepis

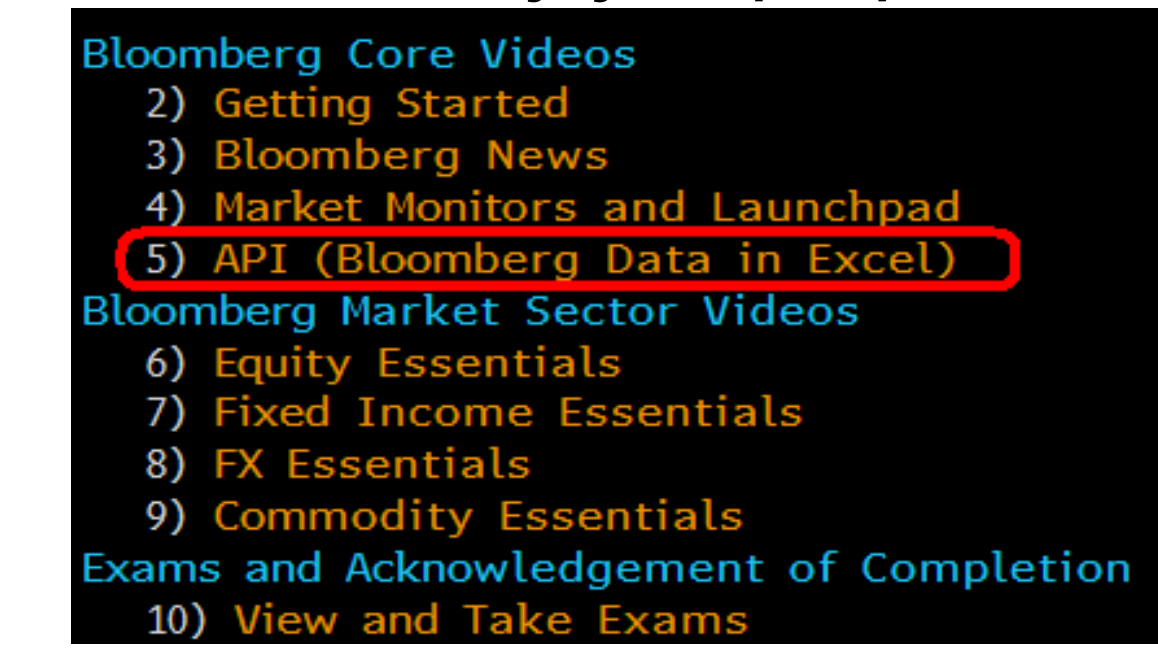

# Nápověda(související)

- stlačením tlačítka HELP se zobrazí nápověda k aktuálně použité funkci
- často kladené otázky k dané funkci.
- metodologie výpočtu apod...

#### **Equity Idea Generation & Portfolio Functions**

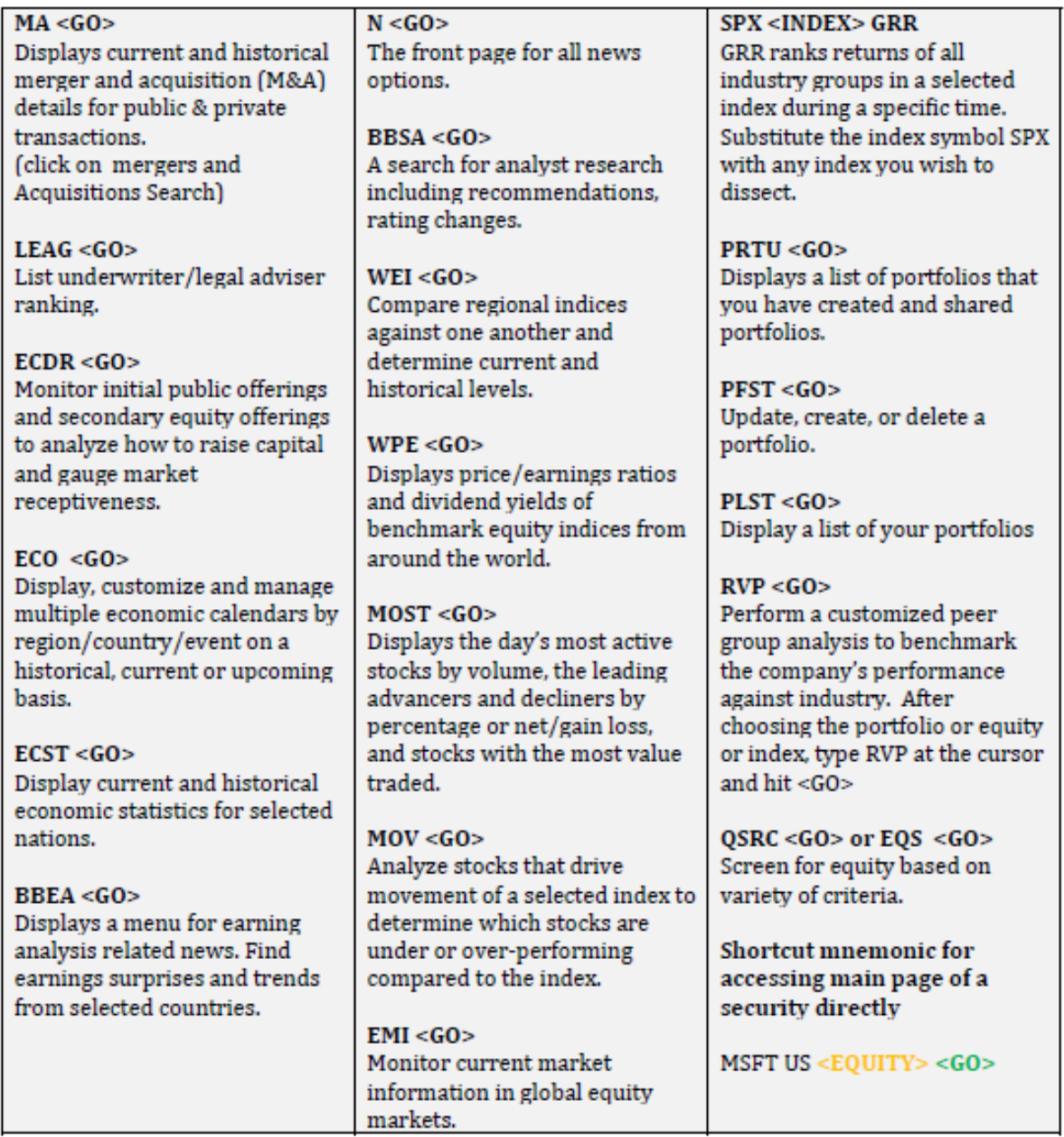

#### **Fundamental & Technical Analysis**

Choose a company or security first and then type these functions Shorteut Example: MSFT US <<<<r/>EQUITY> FA <<<<<<<</>

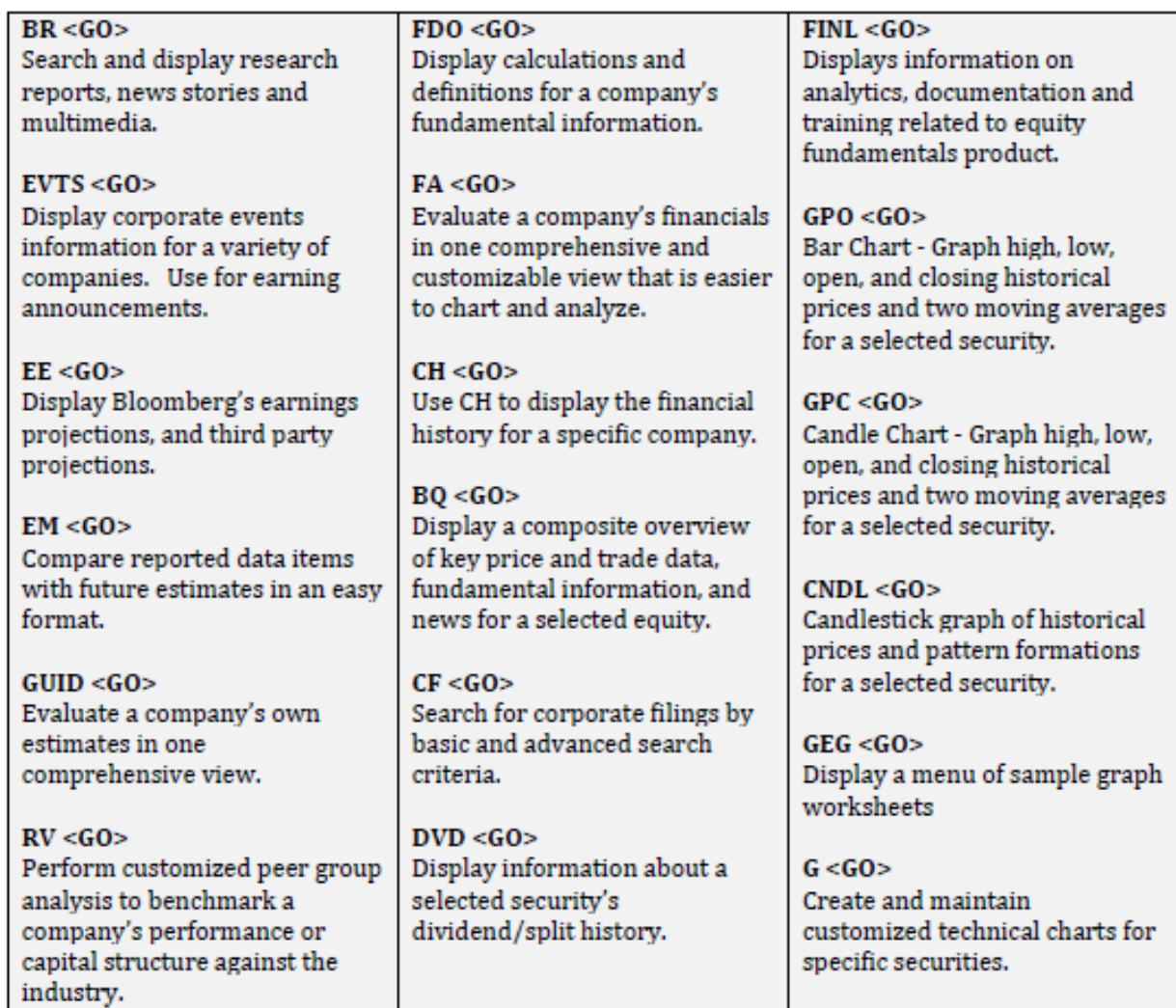

#### **Fixed Income Idea Generation & Credit Analysis**

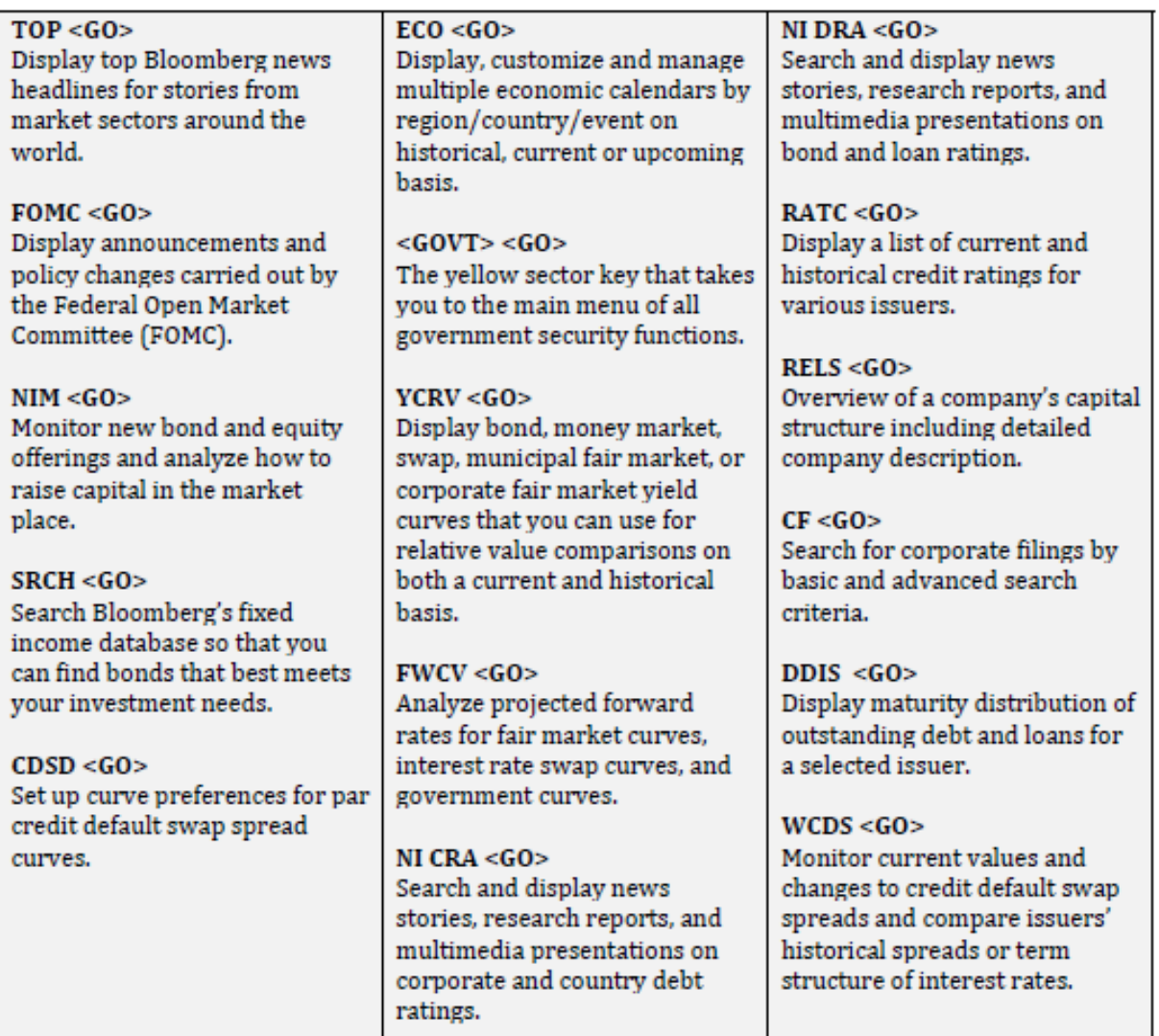

# Funkce....

- **MAIN Main Menu**
- " NRG Bloomberg Energy service
- " FXIP Foreign Exchange platform
- IRSM Interest Rates & Credit Derivatives menu
- **BLAW Bloomberg Law**
- **BINS-Bloomberg Insurance**
- **BEE Bloomberg Earnings Estimates**
- HYM High Yield Menu
- MA Mergers & Acquisitions
- FUND Funds & Holdings
- " LOAN Syndicated Bank Loan Menu
- EMKT Emerging Markets
- $\blacksquare$  ET Electronic Trading
- OMS Order Management System
- DATA Data services

#### **Main Menus**

- N Main Bloomberg News Menu
- $\blacksquare$  NSE News Search Engine
- **READ** Most read News
- NRR News Readership Rankings
- **TOP** Today's TOP Headlines
- $\blacksquare$  CPNY Display the company news main menu
- $RSE Research search engine$
- ECO Economic releases by country
- ECFC Display economic forecasts/indicators
- ECST Find world economic statistics
- STAT Bloomberg Global View
- OUTL Economic surveys
- $\blacksquare$  WWEB Top web news
- ECOW Display an economic data watch
- LEAD Display economic activity trends
- LIVE Live broadcasts & Interviews
- $\blacksquare$  NRC Search for other news wires by name or language
- $*$  CN  $-$  Company news and research
- NLRT Display and create news searches/alerts
- BBSE Menu of worldwide economic news
- FOMC Access FOMC announcements

#### **News**

- $\blacksquare$  NI function
- " NI EII Review economic instant insight
- " NJ FED Find news on the Federal Research Board
- . NJ CBW Worldwide Central Bank Watch news
- NI HOT Find hot global news
- NI STK Find global stock market news
- " NT FRX Foreign exchange news
- " NI DAYAHEAD View day ahead summaries
- NI WRAP Market & industry wraps headlines
- NI BONTOP View scrolling TOP Bond news
- NI CMDTOP View top commodities stories
- $\blacksquare$  NI RELS Press releases

**News** Function  $- N1$ 

- ECST Find world economic statistics
- ECOR Access a menu of US economic statistics
- **ECMX** Compare global economic indicators
- STAT Bloomberg Global View
- WECO Economic releases by country
- **ECO Economic releases by country**
- ECOW Display an economic data watch
- " CTRB Search for Bloomberg contributors
- **EIU Economist Intelligence Unit overviews**
- " IMF International Monetary Fund statistics
- OECD Access a menu of OECD indicators
- RSE Research search engine

Economic **Statistics** 

- OUTL Economic surveys
- \*ECOS Access economists' indicator estimates
- ECOC Calendar of indicator release dates
- \*ECRP Economic impact
- ECFC Display economic forecasts/indicators
- **BPGC** Display Global Confidence survey results
- **ESVY-Global Confidence survey**
- BYFC Interest rates yield forecasts

Economic Forecast

- $\blacksquare$  IM Bond monitors by country
- " MMR find global money market rate monitor
- " WEI Monitor world equity indices
- WB-Display/Analyse/compare bond data
- " YCRV Perform yield curve analysis
- FWCV Analyse projected forward rates
- " MA Display global M&A transactions
- " NRG Access a menu of energy functions
- " CRR Display commodity ranked returns

**Broad Market** Perspective

#### Funkce....

- WB World bonds benchmarks prices
- WBF Monitor world bond futures
- WBI Monitor inflation-linked bonds
- IRSM Interest rate swaps and derivatives menu
- IRSB Monitor global interest rate swap rates
- BYFC Interest rates yield forecasts
- " NIM Monitor new bond and equity offerings
- SRCH Create custom bond searches
- \*DES Display detailed issuer information
- \*BQ Bond quote screen
- \*RATT Display trends for credit ratings
- " COMB Comparable Bonds search
- \* \* DDIS Display outstanding debt and loans
- \*WACC Analyse weighted average cost of capital
- RATD Access rating scales and definitions
- YCRV Perform Yield curve analysis
- " CRPR Analyse an issuer's credit profile
- IRDD Displays interest rate swap descriptions
- GGR Find global generic government rates
- $\blacksquare$  ID Find security by identification numbers
- FMCI Menu of world fair market indices
- MOSG Display most active bonds

#### Fixed Income

# Funkce....

- WEI Monitor world equity indices
- EMEQ Monitor emerging markets indices
- WEIF Monitor world equity index futures
- " MOST Display most active securities
- " MOV Display index movers
- MA Research global M&A activity
- MMAP Market Map by sector/regions of the world
- MEMB Monitor equity index members/subgroups
- EQS Equity search based on a variety of criteria
- GRR Analyse/rank index industry group returns
- ESCO Create stock scoring and ranking models
- HILO Display 52-week high/low information
- $\blacksquare$  LVI Monitor equities with abnormal volumes
- EA Display current earnings season results
- INSD Insiders monitor
- SEI Sustainability and environmental indices
- " IMAP Analyse price movements across industries

Equities - Index Sectors/Peer Analysis

- $\blacksquare$  EE View the earning estimates menu
- EVTS Access transcripts of corporate events
- SURP Earnings surprise analysis
- ANR Analysts recommendations
- BDVD Bloomberg dividend forecast
- \*BBSA Analyse positive and negative perspectives
- DVD Access dividend/split information

Equities - Earnings/ dividends/ recommendations

# Funkce....

- $*FA$  Fundamental Analysis
- \*DES Analyse a company's fundamentals and financials
- \* \* RELS Display all related securities
- \*RV Perform customised peer group analysis
- \*\*MGF Display and compare fundamental trends
- \*CACS Search for corporate actions
- RSKC Display company risk
- $*ECDR$  Monitor IPO and secondary equity offerings
- $*$  CN Display security news and research
- " MCN Company-specific most-read news stories
- " VCMP Chart historical implied volatility
- $*$  ECCG Display Equity and CDS relationship
- $\blacksquare$  PV Peer fundamental ratio benchmarking
- \* \* PVSP Peer evaluation scatter
- $*$  PVH Chart historical trends
- BQ Composite view of price, yield, and CDS spreads
- \*PGEO Company segmentation
- ALRT Create limit prices alerts
- $*$  PHDC Customisable equity search on holdings
- $\blacksquare$  CH  $\blacksquare$  Display financial history

Equities - Company Analysis

- OMON Monitor real-time option prices
- \*OSA Option scenario analysis
- " VCMP Chart implied and historical volatility
- OVME Multi-leg option valuation
- OSCH Search for company stock options
- " MOSO Analyse the day's most active options
- OVI Display increase in trade volume
- " WSRC Search for warrants based on your criteria

#### Derivative

- G Customise and organise your chart
- $*GP$  Line chart
- $*GPO Bar chart$
- \*GPC Candlestick chart
- \*GF Graph fundamentals
- \*\*MGR Multiple security ratio graph
- GEG- Access a menu of sample technical charts
- \*GIP Graph intraday prices
- " HS Graph historical prices spread and ratio
- \*GIPV Intraday volume analysis
- ATEC Technical patterns global
- " TDRS Display securities that meet selected TD indicator conditions
- \*GV Chart historical volatility

#### Charting

# Funkce....

- FXIP Bloomberg FX homepage
- FXFC FX rate forecasts
- " FXGN Monitor major currency markets real time
- " FRD Calculate Forward exchange rates
- FXTF Search for currency data and tickers
- OVML Price FX options
- XOPT Access the FX Options Menu
- FXFR Monitor Spot/forward exchange rates
- WCRS Rank best and worst performing currencies
- FE11 Currency conversion calculator
- $\blacksquare$  VOLC  $\blacksquare$  Implied vs realised volatilities and FX rates
- $\blacksquare$  BFIX Display fixing rates
- WVOL Customisable list of implied volatilities

Foreign Exchange

- " MMR Find global money market rate monitors
- BTMM Worldwide interest rates benchmarks
- WIR Monitor interest rate futures
- CCRV Interest rates futures curve
- " FFIP Display implied FED funds rate probability
- " CBRT Global central bank monetary policy rates
- WIRP World interest rate implied probability
- " TAYL Taylor Rule model

#### Money **Markets**

- RE Real Estate Menu
- $\blacksquare$  TOP R Top real estate news

#### **Real Estate**

## Funkce....

- " IPCM View the commodities main menu
- GLCO global commodity prices & data
- NRG Access a menu of energy functions
- " CMDS Monitor all major commodities
- " CCRV Analyse futures and OTC forward curves
- CPF Price forecasts for commodity products
- **ENST** Search international energy statistics
- " SHIP Bloomberg Shipping main menu
- CIX Create customised indices
- CRR Display commodity ranked returns
- GCIN Display/track global commodity indices
- " CFTC Display Commitment of Traders Reports
- ILBA Inflation Indicator

Commodities

- " FUND Menu for analysing funds and portfolios
- " HFND Access a menu of hedge fund functions
- " FLNG Search for 13F filings
- " FL Fund name lookup
- " FSRC Generate a custom fund search
- FPC Compare fund returns over time
- " HFA Historical risk/return behaviour of a fund
- " FREP Generate a fund report
- EXTF Access an exchange traded funds menu
- HDS Search for institutional and insider holders
- FSRC Score and rank funds

#### **Funds**

- $\blacksquare$  BPOR Portfolio functions main menu
- $\blacksquare$  BBU Upload your portfolios
- $\blacksquare$  PRTU Manage portfolios
- PBEN Set up and maintain benchmarks
- PREP Obtain a distribution/breakdown of your portfolio
- $\blacksquare$  PRT Equity portfolio real time monitor
- BBAT Bloomberg performance attribution
- $\blacksquare$  TRK Stress tests
- $\blacksquare$  NPH  $\blacksquare$  News & research headlines
- $\blacksquare$  MRR  $-$  10 best and worst equities in a portfolio
- " HFA P Historical portfolio performance analysis
- ALRT Create portfolio alerts
- CACT Corporate action calendar
- EVTS Event calendar for a portfolio
- HPA Historical portfolio analysis
- BRSK Display portfolio risk views
- LRSK Determine portfolio liquidity risk
- PSD Portfolio slice & dice

#### Portfolios
- " YA Calculate yield analysis
- " YTC Calculate yield to call
- SF Sinking fund analysis
- " HZ2 Analyse municipal total returns horizons
- " FTAX Federal taxation calculator
- " QTAX Municipals prices used to calculate taxes
- PICK Post/monitor primary/secondary municipal bond offerings/trades
- " NIRM Compare municipal new issue yields

### **Municipals**

- " STNT Structured products main menu
- SND Structured products definitions
- OVSN Price Equity structured notes
- SWPM Interest rates structured products pricer
- OVML Multileg option valuation
- SRCH Structured products search engine

Structured Products

- Charts Overview
	- $\blacksquare$  GRAPH Charts main menu
	- GEDU Charts education
	- CHART Chart stories
- Chart News and Seminars
	- NITA All technical analysis news
	- NI BLPTECSTRT Bloomberg technical strategy
	- " NI BLPHRTUPD Chart updates
	- " TDEF Set default parameters
- $\blacksquare$  Charts Historical
	- GP Graph historical prices
	- GPO Historical price chart
	- $\blacksquare$  GPC Candle Chart
	- GPL Logarithmic chart
	- PFP Graph a point and figure chart
- $\blacksquare$  Charts Intraday
	- $\blacksquare$  GIP Tick chart
	- GIPS Scrunch chart
	- GIPT Scrolling tick chart with B/A and volume
	- GIPW Sliding window chart
	- IGPC Intraday candle chart
	- IGPO Intraday bar chart
	- GISGP Graph 30 days of intraday spreads or ratios
	- " MGIP Graph intraday ticks for multiple securities

#### " Technical Indicators - Historical

- " IRSI Intraday Relative Strength Index
- " MACD Moving Average Convergence/Divergence
- $\blacksquare$  TAS Stochastics
- . DMI Directional Movement Index
- ROC Rate of Change
- " CMCI Commodity Channel Index
- " WLPR Williams %R Graph
- BOLL Bollinger Bands
- GO Ichimoku Cloud
- GPF Fibonacci lines
- " PTPS Stop-and-reversal (SAR) trading points
- " MAE Moving average envelops
- GM Graph prices and money flow
- " CHKO Display the Chaikin Oscillator
- GPCA Graph historical corporate actions
- CNDL Candle patterns
- KAOS Hurst Exponent
- " MCCL McClellan Oscillator
- OBV On-balance volume
- $\blacksquare$  PIVG Pivot points graph

#### ■ Technical Indicators – Intraday

- " IRSI Intraday Relative Strength Index
- **IMAC** Intraday MACD
- ITAS Intraday Stochastic
- " IDMI Intraday Directional Movement Index
- IROC Intraday Rate of Change
- ICCI Intraday Commodity Channel Index
- IWLP Intraday Williams %R
- " IBOL Intraday Bollinger Bands
- IGOC Intraday graph
- IGPF Intraday prices and Fibonacci lines
- " IPTS Intraday parabolic system chart
- " IMAE Intraday moving average envelopes
- GIM Intraday money flow chart

#### Advanced Charts

- $G$  Create and maintain customised charts
- GEG Access a menu of sample technical charts
- VAT Analyse volume patterns
- IGPV Graph intraday price and VWAP
- VBAR Trade volume graph
- VAP Graph volume at price bar chart
- VWAP Snapshot of VWAP analysis
- MKTP Market picture chart
- ECCG Graph equity and credit default swap volatility
- GP E Events Chart
- " GPMR View most read news stories
- SI Monthly CEF short interest information
- SEAG Seasonality price graph
- Spread/Ratio Charts
	- HS Graph historical price spread and ratio
	- **HSN** Normalised spread
	- HSE Graph spread of two securities
	- HSP Graph the spread
	- SGP Graph price spread/ratio for two securities
	- SGIP Intraday spread graph
	- ISGP Intraday spread graph (30 days)
	- GR Graph price, P/E, or yield ratios
	- GRET Graph historical P/E ratios
	- MGR Security ratios to a base index

#### ■ Volatility

- $\blacksquare$  GV CDS vs equity volatility graph
- " HVG Graph historical price/yield volatility
- " VCMP Chart historical implied volatility
- " HIVG Graph historical/implied volatility on commodities
- $\blacksquare$  SKEW Graph volatility skews

#### " Quantitative Analysis

- " CORR Create up to 20 correlation matrices
- $\blacksquare$  PC find equity correlation with peers
- " RVG Chart a company's key financial metrics
- RVC Display/analyse scatter data
- RVH Display/analyse distribution data
- " HRA Determine linear regression sensitivity
- " MRA Create up to 20 regression matrices
- BETA Analyse historical beta
- TRA Calculate total return for a stock
- " COMP Compare multiple security returns
- MRR 10 best and worst performing stocks of an index
- " IRR Historical index ranked returns reports
- " MMAP Market map by sector/regions of the world
- CIX Create/graph custom index expression
- $\blacksquare$  PIV Pivot calculator
- BTST Calculate profit and loss (P&L)

#### ■ Fundamental Charts

- GFV Graph/compare fundamentals, estimates, and ratios
- GF-Graph fundamentals
- " MGF Compare fundamental trends
- EEG chart equity price movements
- GE Graph historical price and market ratios
- RG Graph/compare historical equity returns
- PEBD P/E bands/valuation
- SURP Earnings surprise

#### ■ Screening Tools

- " IMAP Analyse price movements across industries
- ALRT Price and technical alerts
- EQS Search for equity securities
- " ATEC Technical patterns global
- CTEC Technical patterns single name
- " LTEC Technical patterns custom list

- DAPI Bloomberg desktop API for excel
- " FLDS Identify which calcrt fields to use
- " MBBG Bloomberg's Excel spreadsheets library
- " LAB View the Quantitative main menu

Excel

- G Create customer chart templates
- " MRA Create multiple regression matrices
- CORR Create correlation matrices
- " CIX Create a custom index expression
- " MGF Display and compare fundamental trends
- " MGIP Graph intraday ticks for multiple securities

Multiple Security Analytics

- CCRU Credit crunch overview
- SSR Short selling restricted
- WDCI Writedowns & credit loss vs capital raised
- WWCC View the worldwide credit crunch menu
- BANK Monitor bank prices and CDS rates

**Special Topic** - Credit Crunch

#### ■ Economic Data and News

- WECO Customisable Calendar of Economic Data Releases
- ECOS Economists estimates
- NSE News search engine
- RSE Research search engine
- NNPH Search and display news on selected portfolios
- NPHD Streaming news on portfolios
- Bond and Structured Notes Analysis
	- CBS Compare bonds on same sector
	- DDIS Outstanding Debt and Loans
	- YAS Yield and spread analysis
	- SWPM Interest Rate Derivatives and structured notes pricing and analysis
	- SND Structured Notes list and definitions
	- YASN Structured Notes direct pricing
	- SRCH Bond and Structured Notes search
	- NIM New issue Monitor
- Currency and Commodities Derivatives
	- CBS Compare bonds on same sector
	- FXIP FX Information Platform
	- $\blacksquare$  FRD FX forwards
	- NDF Non deliverable currencies
	- OVDV FX and Commodities Volatilities
	- OVML FX and Commodities Option
	- OVRA FX portfolio analysis and scenarios

#### **Equity analysis and Idea generation tools**

- **EE Earnings Estimate Menu**
- **EVTS** Access Transcript of Corporate Events
- **SURP** Earnings Surprise Analysis
- ANR Analysts Recommendations
- **Build Your Basket** 
	- " MOV/MRR Index Movers/Member Ranked Returns
	- " MMAP Fundamental Analysis against peer companies
	- PV Fundamental Analysis against peer companies
	- $\blacksquare$  FOS Search for securities
	- " ESCO Build your own scoring model
	- " CXEV Credit and equity monitor
	- " ECCG Equity and credit comparison graph
- " Funds Search, analysis and reports
	- " FL-Fund search engine
	- " HFA Compare the historical performance of your fund with a benchmark
	- " FREP Create fund report in PDF format
	- " MHD Mutual Fund holding
	- . HLDS Portfolio information for mutual funds
	- $F$  FSRC Fund search
	- $\textsf{FSCO}-\textsf{Fund scoring}$

#### ■ Volatility Analysis

- " OMON Real time listed option prices and implied volatilities
- SKEW Analyse market smile and time structure
- HVT Historical volatilities Calculator
- GV Graph and compare implied and historical volatilities
- **BDVD** Dividend history and estimates
- **BDVS** Dividend estimates methodology

#### ■ Dividend Forecasts

- " DVD Analysis of historical dividends
- **BDVD** Dividend history and estimates
- BDVS-Dividend estimates methodology
- **Equity Derivatives pricing and risk analysis** 
	- " OV/OVX Vanilla and exotic single leg option pricing
	- " OVME NEW Equity options and options strategies multileg pricing and risk analysis function
	- OSA Option strategies analysis and scenarios

#### Pricing of Certificates and Warrants

- " OVME Price common certificates and Warrants
- Certificates Types
	- **Bonus certificates**
	- Outperformance certificates
	- " Twin win certificates
	- · Discount certificate
	- Barrier discount certificate
	- " Capped bonus certificate

#### ■ Equity Linked Structured Notes (ELSN)

- OVSN Price ELSN
- " Payoff covered
	- " Capital protected on single underlying
	- " Capital protected on baskets
	- Autocallables
	- Reverse Convertibles
	- Himalayan
	- Best/Worst of Basket
	- Bull & Bear (Twin Win)
	- Altiplano
	- Knock-in/Knock-out
- " IDOC HOVSN Comprehensive documentation on how to structure and price different types of equity linked notes

#### " Portfolio Creation, Upload and Distribution

- PRTU Create and manage your portfolios
- $\blacksquare$  PLST Portfolio List
- BBU Upload portfolio history from Excel
- . PDIS Distribute your portfolio with other users

#### " Equity Portfolio Real Time Return and **Performance Attribution**

- " CLIENT Return and Performance Attribution analysis
- PRT Real time portfolio performance
- **BBAT** Bloomberg Performance Attribution
- PREP Flexible Portfolio Reporting
- CACT Corporate Action Calendar
- RATC Ratings changes revisions
- PSD Portfolio slice and dice
- " HFA Analyse historical performance of portfolios (History need to be uploaded with BBU)
	- " Total Return Analysis
	- Absolute and Relative Performance
	- Tracking Error
	- Seasonality
- " VAR Historical, Montecarlo and Parametric Value at Risk
- WRST Portfolio stress Test
- " TRK Tracking Error

# Technická analýza

There are two principles of analysis used to forecast price movements in the financial markets -- *fundamental analysis and technical analysis.*

Fundamental analysis, depending on the market being analyzed, can deal with economic factors that focus mainly on supply and demand (commodities) or valuing a company based upon its financial strength (equities).

Fundamental analysis helps to determine **what to buy or sell. Technical** analysis is solely the study of market, or price action through the use of graphs and charts. Technical analysis helps to determine **when to buy and** sell.

## Technická analýza

Technical analysis has been used for thousands of years and can be applied to any market, an advantage over fundamental analysis. Most advocates of technical analysis, also called *technicians, believe it is very* likely for an investor to overlook some piece of fundamental information that could substantially affect the market. This fact, the technician believes, discourages the sole use of fundamental analysis. Technicians believe that the study of market action will tell all; that each and every fundamental aspect will be revealed through market action. Market action includes three principal sources of information available to the technician -- *price, volume, and open interest. Technical analysis is based upon three main premises; 1) Market* action discounts everything; 2) Prices move in trends; and 3) History repeats itself.

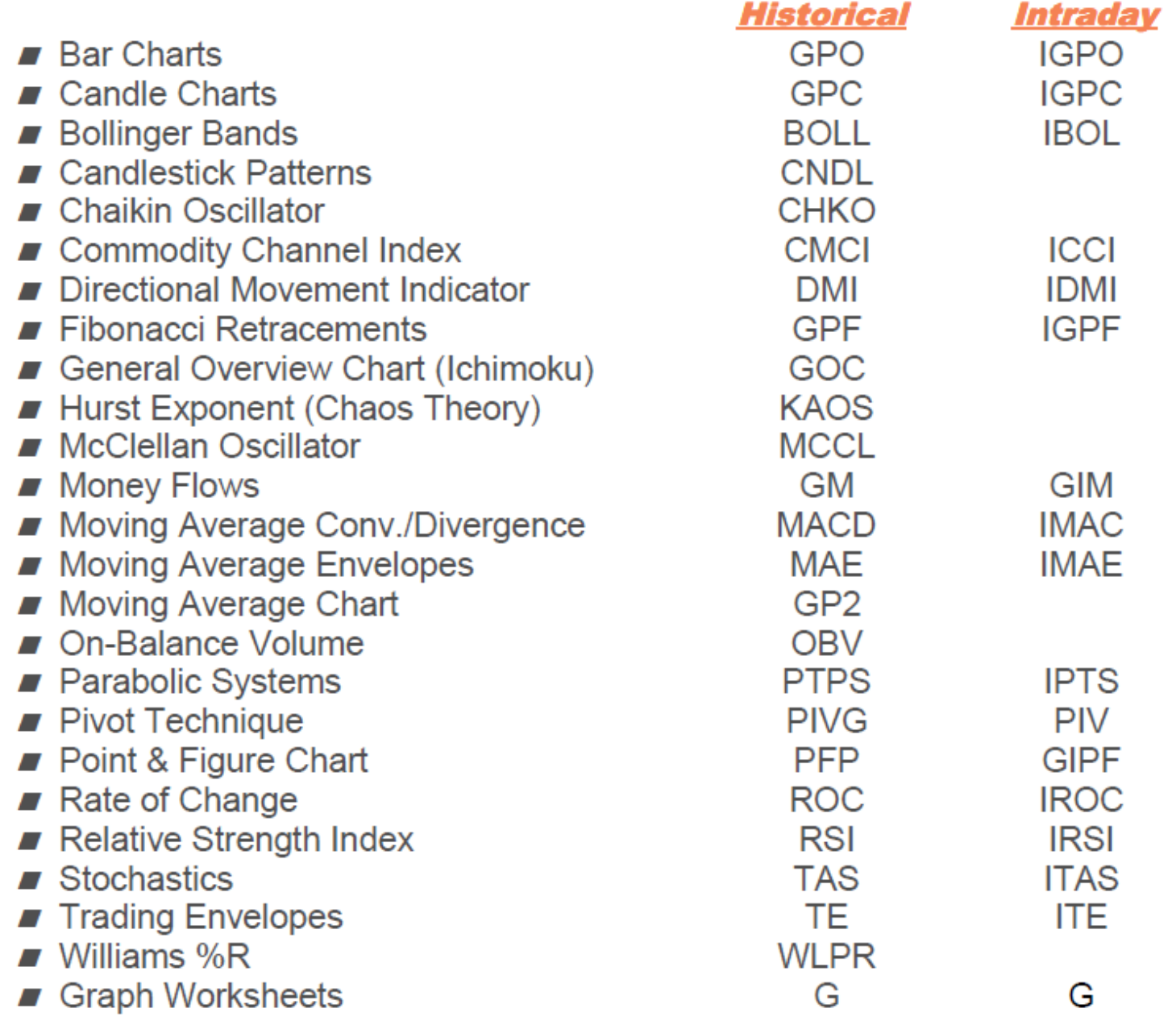

### **BAR CHARTS**

Ticker Symbol <Sector Key>GPO or IGPO<Go>

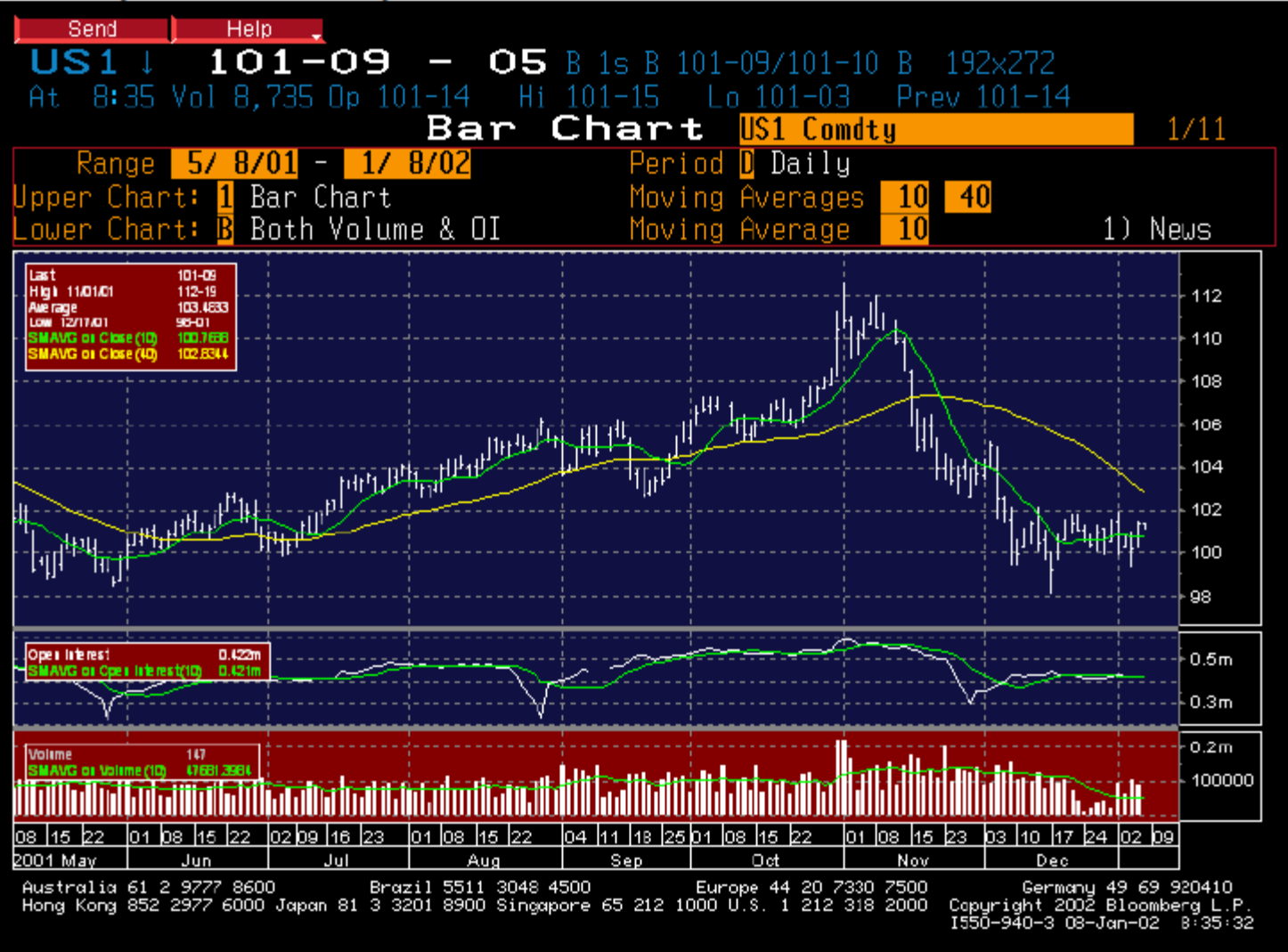

**BENEFIT:** Provides a price chart using the open, high, low and close information for the selected market along with the ability to include moving averages, volume, value traded and open interest. Shown in bar formation.

**INTERPRETATION:** Each vertical bar represents one period of price activity from the chosen periodicity. Values can be based upon, daily, weekly, monthly, quarterly or yearly data for historical charts and minute intervals for intraday charts. On a daily chart, the vertical bar represents one day's trading range whereby the top of the bar represents the market's high price of the day and the bottom of the bar represents the low. The left hash mark on the vertical bar indicates the opening price and the right hash mark on the bar indicates the closing price.

By including open, high, low and close information, bar charts allow for more detailed analysis than standard line charts. The chart also provides the option of displaying volume, value traded, and open interest if applicable. These options are listed on the top left-hand corner of the chart. Moving averages can also be displayed on the chart for prices, volume, value traded, and open interest. Enter the values immediately above the chart or save them in the technical defaults section, TDEF<Go>.

### **CANDLE CHARTS**

Ticker Symbol <Sector Key>GPC or IGPC<Go>

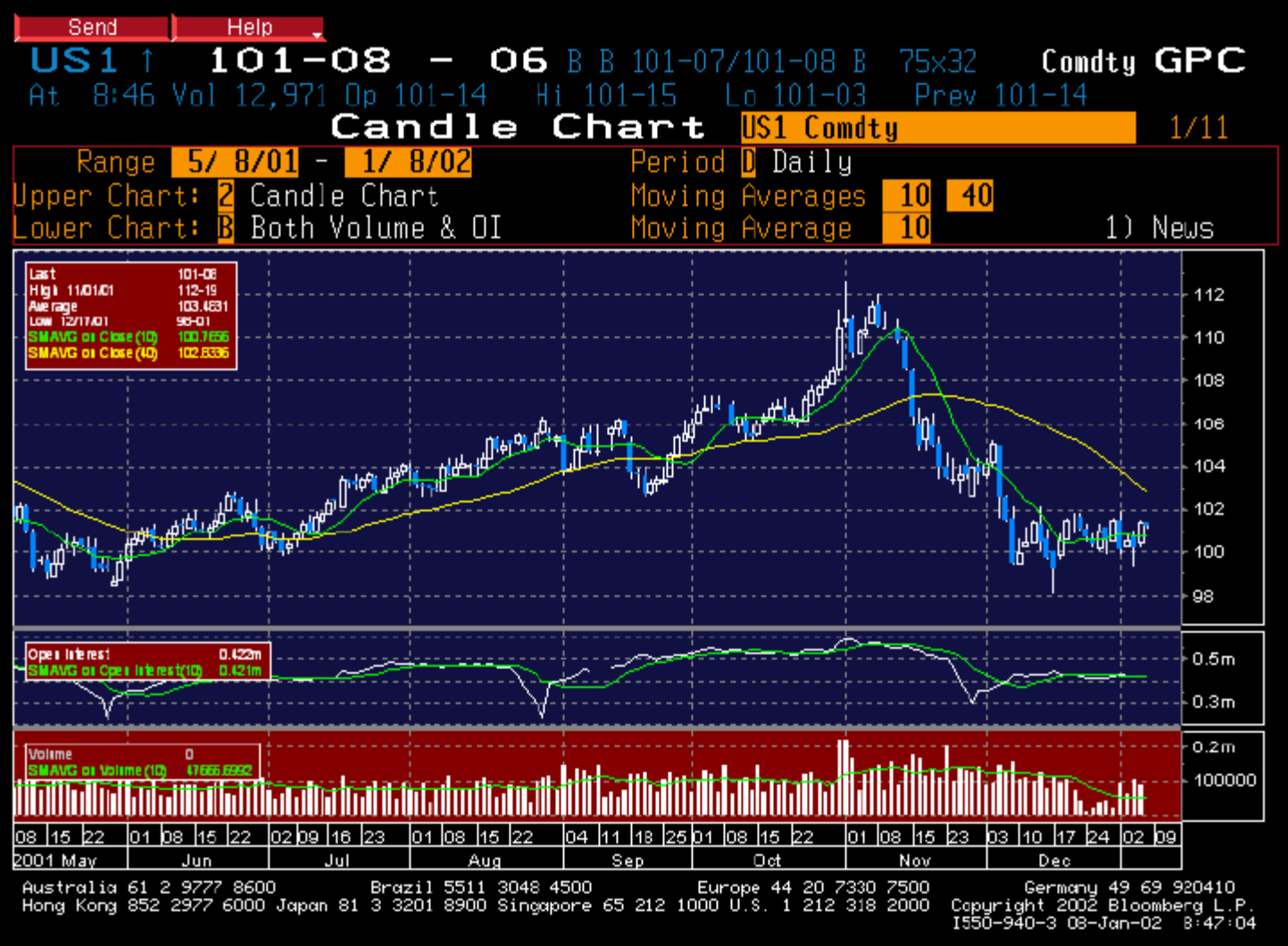

**BENEFIT:** Provides a price chart using the open, high, low and close information for the selected market along with the ability to include moving averages, volume, value traded and open interest. Shown in candle formation.

**INTERPRETATION:** Each candlestick represents one period of price activity from the chosen periodicity. Values can be based upon, daily, weekly, monthly, quarterly or yearly data for historical charts and minute intervals for intraday charts. For a daily chart, the candlestick represents one day's trading range and is displayed as open or closed. An open candlestick is represents a higher close than open and is shown without color. A closed candlestick represents a lower close than open and is shown colored, usually blue. Each candlestick drawn consists of two components: the real body and the shadows. The real body is the thick part of the candlestick that represents the open and the close. The thin lines above and below the real body are the shadows. These shadows represent the session's price extremes. The shadow above the real body is called the *upper shadow*, which measures the high of the session. The shadow below the real body is called the lower shadow that measures the low of the session. (See CNDL<Go> for more on candlestick analysis) By including open, high, low and close information, candle charts allow for more detailed analysis than standard line charts. The chart also provides the option of displaying volume, value traded, and open interest if applicable. These options are listed on the top left-hand corner of the chart. Moving averages can also be displayed on the chart for prices, volume, value traded, and open interest. Enter the values immediately above the chart or save them in the technical defaults section, TDEF<Go>.

### **BOLLINGER BANDS**

Ticker symbol<Sector Key>BOLL or IBOL<Go>

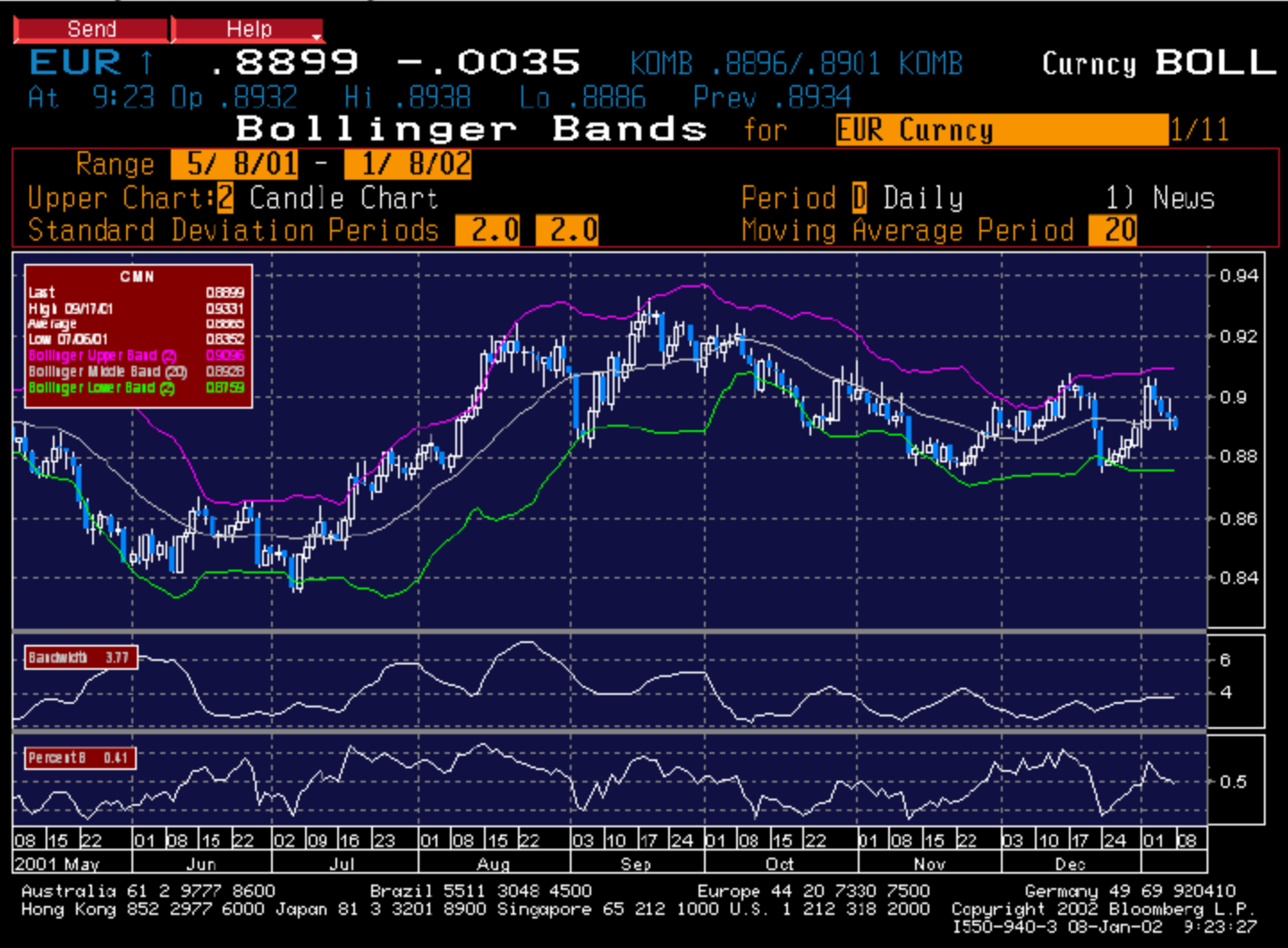

**BENEFIT:** Gauges trading activity through the use of trading bands. The bands that are drawn are used to identify support and resistance levels which can assist in trading decisions

**INTERPRETATION:** Created by John Bollinger, Bollinger Bands are a modification of trading bands, or Moving Average Envelopes (MAE). Traditionally, trading bands were drawn at fixed percentage intervals around a moving average. Bollinger Bands, however, are plotted  $(X)$  standard deviations around a moving average. Since standard deviation is a measure of volatility, the bands are self-adjusting; they widen when volatility increases and contract when volatility decreases. As with envelopes, the basic interpretation of Bollinger Bands is that prices tend to stay within the upper and lower bands. According to John Bollinger: 1) Sharp price changes tend to occur after the bands tighten, as volatility lessens. 2) When prices move outside the bands, a continuation of the current trend is implied. 3) Bottoms and tops made outside the bands followed by bottoms and tops made inside the bands call for reversals in the trend. A move that originates at one band tends to go all the way to the other band. This observation is useful when projecting price targets. Bollinger Bands are typically drawn two standard deviations from a 20-day simple moving average for intermediate-term analysis, 10 days for short term with 1.5 standard deviations, and 50 for long-term studies with 2.5 standard deviations. The Bandwidth is presented just below the price chart. The band width formula is: (top band value - bottom band value) / (n) day arithmetic moving average  $x$  100). This is a representation of the volatility in the security.

### **BOLLINGER BANDS CONT'D**

As the Band Width rises, volatility is increasing. As the Band Width tightens, volatility in the security's price is declining.

The %b section of the graph helps to identify when securities reach near-term support and resistance. The %b formula is: (the security's closing price - bottom band value) - (top band value - bottom band value).

**WHEN ACTION MAY BE SUGGESTED:** Like most technical indicators, Bollinger Bands have several methods of interpretation given current market conditions. In trading ranges, the location of price bars determines the strength of the current phase. Prices within the upper band signify strength while price within the lower band signals weakness. Direction of price within the band also identifies convergence and divergence with the current trend -- rising price within the lower band and falling price within the upper band signal divergence while rising within the upper band and falling within the lower band signal convergence. The lower, middle and upper bands represent support/resistance when positioned horizontally. Reversal off any band implies that price will return to the last band crossed or touched

Price breakouts and directional momentum are signaled when price penetrates through the middle band; crossing from below center to above indicates an uptrend increase in strength while crossing from above center to below indicates a downtrend increase in weakness. If the direction of the upper band rises in response to approaching price, one can expect a series of upward prices, each riding higher along the top band. This is an uptrend in progress and is termed "climbing the ladder". Conversely, if the angle of the lower band falls in response to approaching price, once can expect a series of downward prices, each pushing lower along the bottom band. This is a downtrend in progress and is termed "the slippery slope".

### **CANDLESTICK PATTERNS**

Ticker Symbol <Sector Key>CNDL<Go>

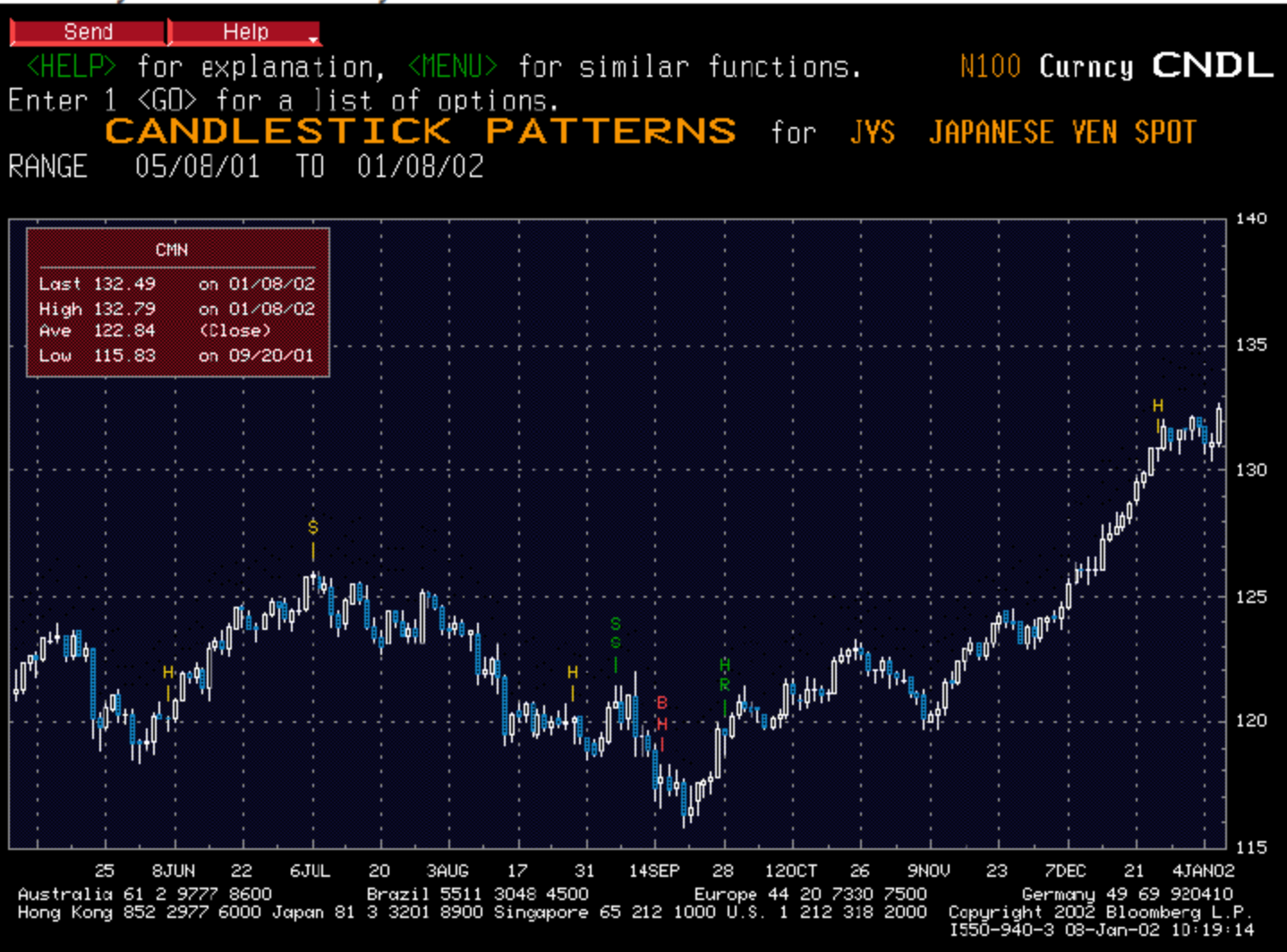

**BENEFIT:** Candlestick charting uses open, high, low, and closing prices to provide additional insight into the market supply and demand balances. CNDL identifies many common candlestick patterns that can aid in trading decisions.

**INTERPRETATION:** Although Candlestick charts have been steadily gaining acceptance here in the United States, their history of use dates back centuries in the Far East, most notably Japan. On the surface, a Candlestick chart is constructed using the same trading data as a bar chart -- they both provide the open, high, low, and closing prices for the selected security. Each candlestick drawn consists of two components: the real body and the shadows.

The real body is the thick part of the candlestick between the open and the close. If the security closed higher than the open, it will have a white, or "open" body. If the security closed lower than it opened, it will have a blue, or "closed" body. If the security opens and closes at the same price, the candle will not have a real body -- this is called a Doji. The thin lines above and below the real body are the shadows. These shadows represent the session's price extremes. The shadow above the real body is called the *upper shadow*, which measures the high of the session. The shadow below the real body is called the lower shadow that measures the low of the session. The Japanese consider the real body the essential price movement; the shadows are usually looked upon as irrelevant price fluctuations

### **CANDLESTICK PATTERNS CONT'D**

**WHEN ACTION MAY BE SUGGESTED:** Candlestick patterns are combinations of candlestick figures, from a single candle to as many as five candle figures. Although these patterns can be viewed to confirm bullish and bearish trends, most candle patterns signal trend reversals. In either case, it must be understood that these patterns do not exist in a vacuum. Rather, pattern development can only be properly appreciated when the shortterm trend immediately preceding the pattern is known. This is crucial to the proper use of Candlestick analysis. Some of the candlestick patterns to look for which signal trend changes include "morning star", "evening star", "hammer", and "hanging man". For definitions of the different types of candlestick patterns, refer to the <Help> screen for CNDL.

Some special candlesticks to look for:

LONG DAY: A candlestick that has a long day is one in which there has been a big difference in opening and closing price compared with typical trading days in the previous five to ten days.

SHORT DAY: A candlestick that has a short day is one in which there has been a small difference in opening and closing price compared with typical trading days in the previous five to ten days.

MARUBOZU: A marubozu candlestick is one that exhibits no (or very little) upper or lower shadow. For a white candlestick this means that its open is equal to its low, and its close is equal to its high. For a black candlestick it means that its open is equal to its high, and its close is equal to its low.

SPINNING TOP: A spinning top is candlestick with a small real body and long upper and lower shadows

DOJI: A doji is the most extreme case of a spinning top. It occurs when the real body exists as a line (when the day's open and close are the same). A long legged doji has long upper and lower shadows. A gravestone doji has a long upper shadow and no lower shadow. A dragonfly doji has no upper shadow and a long lower shadow. And a four-price doji has no upper or lower shadows (the open, high, low, and close are the same).

STAR: A star is a small real body that gaps above or below a long candlestick occurring the previous day.

UMBRELLA and INVERTED UMBRELLA: An umbrella is similar to a dragonfly doji: a small real body with no upper shadow and a long lower shadow. An inverted umbrella is similar to a gravestone doji: a small real body with a long upper shadow and no lower shadow.

### **CHAIKIN OSCILLATOR**

Ticker Symbol <Sector Key>CHKO<Go>

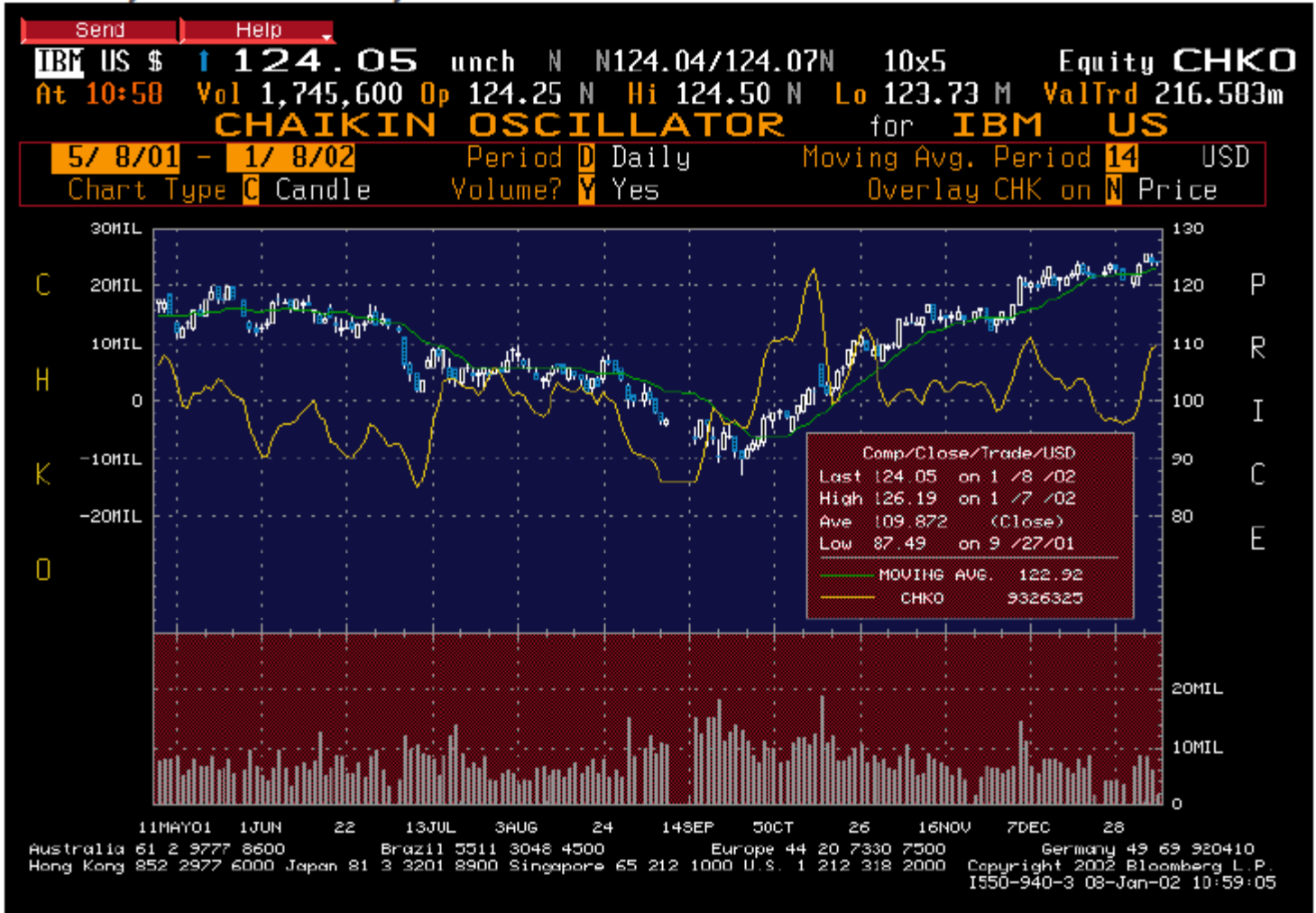

**BENEFIT:** Shows if volume is "flowing into or out of a security." The Chaikin Oscillator can also signal divergences to help time optimal entry and exit points.

**INTERPRETATION:** The Chaikin Oscillator, developed by Marc Chaikin, is based on the assumption that volume and price normally rise and fall together. When this relationship changes, a possible change in the price trend may result. The Chaikin Oscillator is calculated as follows:

Chaikin Oscillator =  $(3 \text{ day simple moving average of the ADL}) - (10 \text{ day simple moving})$ average of the ADL)  $ADL = [(close - low) - (high - close)] * Volume)$  Where  $ADL = Accumulation/Distribution$  $line$  (high - low)

**WHEN ACTION MAY BE SUGGESTED:** There are two ways in which the Chaikin Oscillator is used. The most important signal to note is divergence between price on the oscillator: when prices reach a new high or low in a trend and the oscillator fails to exceed its previous extreme reading and then reverses direction.

A second way to use the oscillator is to note changes in direction. BUY signals are given when the price of the security is above its 14-day moving average, the Oscillator turns upwards and the value of the Oscillator is negative. SELL signals are given when the price of the security is below its 14-day moving average, the Oscillator turns downwards and the value of the Oscillator is positive.

### **COMMODITY CHANNEL INDEX**

Ticker Symbol <Sector Key>CMCI or ICCI<Go>

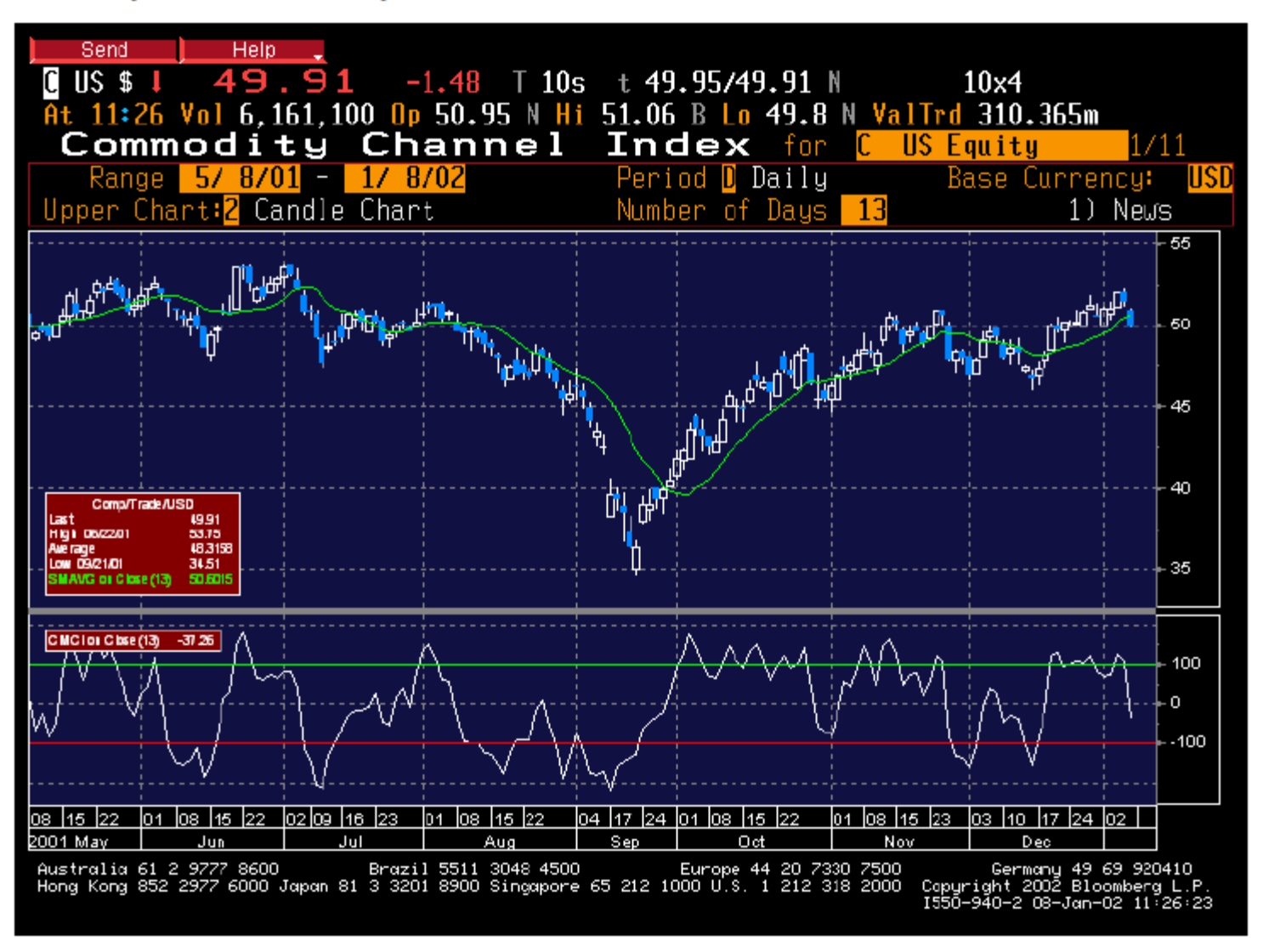

**BENEFIT:** Identifies overbought/oversold conditions as well as possible divergences that can assist in identifying entry and exit points.

**INTERPRETATION:** The Commodity Channel Index (CCI), developed by Donald Lambert, measures the variation of a security's price from its statistical mean. High values show that prices are unusually high compared to average prices, whereas low values indicate that prices are unusually low. The CCI is a timing system that is best applied to securities that have cyclical or seasonal tendencies. CCI does not determine the length of cycles -- it is designed to detect when such cycles begin and end through the use of statistical analysis which incorporates a moving average and a divisor reflecting both the possible and actual trading ranges.

### **COMMODITY CHANNEL INDEX CONT'D**

**WHEN ACTION MAY BE SUGGESTED:** Like many other oscillators, there are two basic methods of interpreting the Commodity Channel Index: identifying overbought/oversold areas and price/oscillator divergent signals. The CCI typically oscillates between + 100. To use the CCI as an overbought/oversold indicator, readings above +100 imply an overbought condition, while readings below -100 imply an oversold condition. Signals are given when the oscillator enters either the overbought or oversold area and turns in the opposite direction.

A divergence occurs when the price of a security is making new highs/lows while the CCI is failing to surpass its previous highs/lows. This divergence such as this under certain market conditions may indicate a forthcoming change in trend.

### **GENERAL OVERVIEW CHART (Ichimoku)**

Ticker Symbol <Sector Key>GOC<Go>

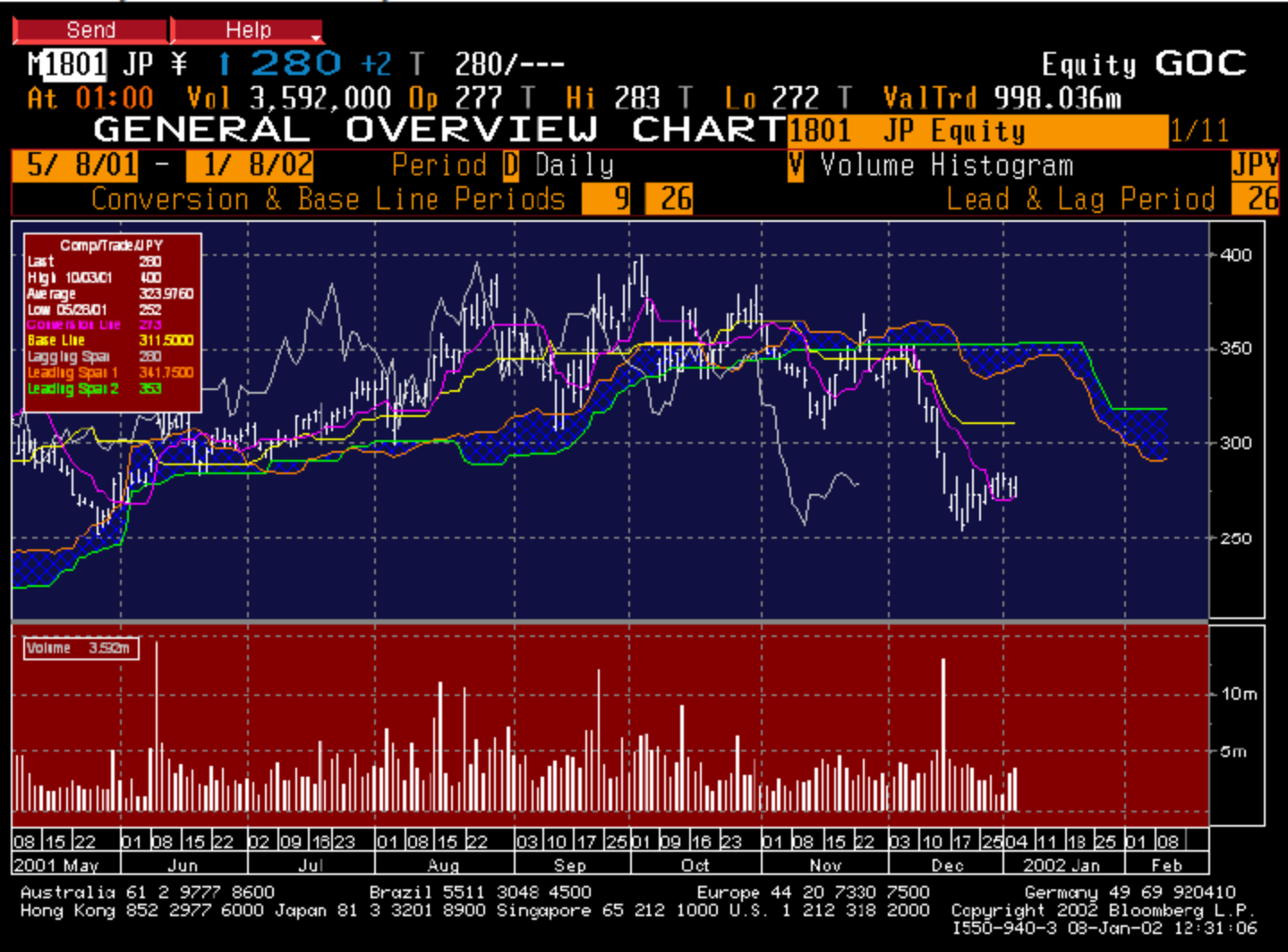

**BENEFIT:** Signals the trend and near-term support and resistance of a chosen market and is used to project future market trends.

**INTERPRETATION:** The General Overview Chart was developed by Goichi Hosoda and is commonly referred to as Ichimoku Charts. There are several critical pieces of information that are presented on the chart.

First, interaction of the Conversion line (pink) and the Base Line (yellow) provides clues about near-term changes in trend. (The Base Line itself also defines bullish or bearish market trends.) Second, the Lagging Span (Gray) offers perspective on the rate of change of price movement of the underlying stock. Finally, the Leading Span 1 Line (orange) and The Leading Span 2 Line (green) works together to give insights into near-term resistance or support of the price.

About the 5 lines that are displayed:

The Conversion Line - the average price level between the high and the low price for the past 9-day period. This is similar to a moving average, but daily prices are not used. The difference is that only high and low prices are used.

The Base Line - the average price level between the high and the low price for the past 26 days. This is designed to simplify the market strength.

### **MOVING AVERAGE CONVERGENCE/ DIVERGENCE**

Ticker Symbol <Sector Key>MACD or IMAC<Go>

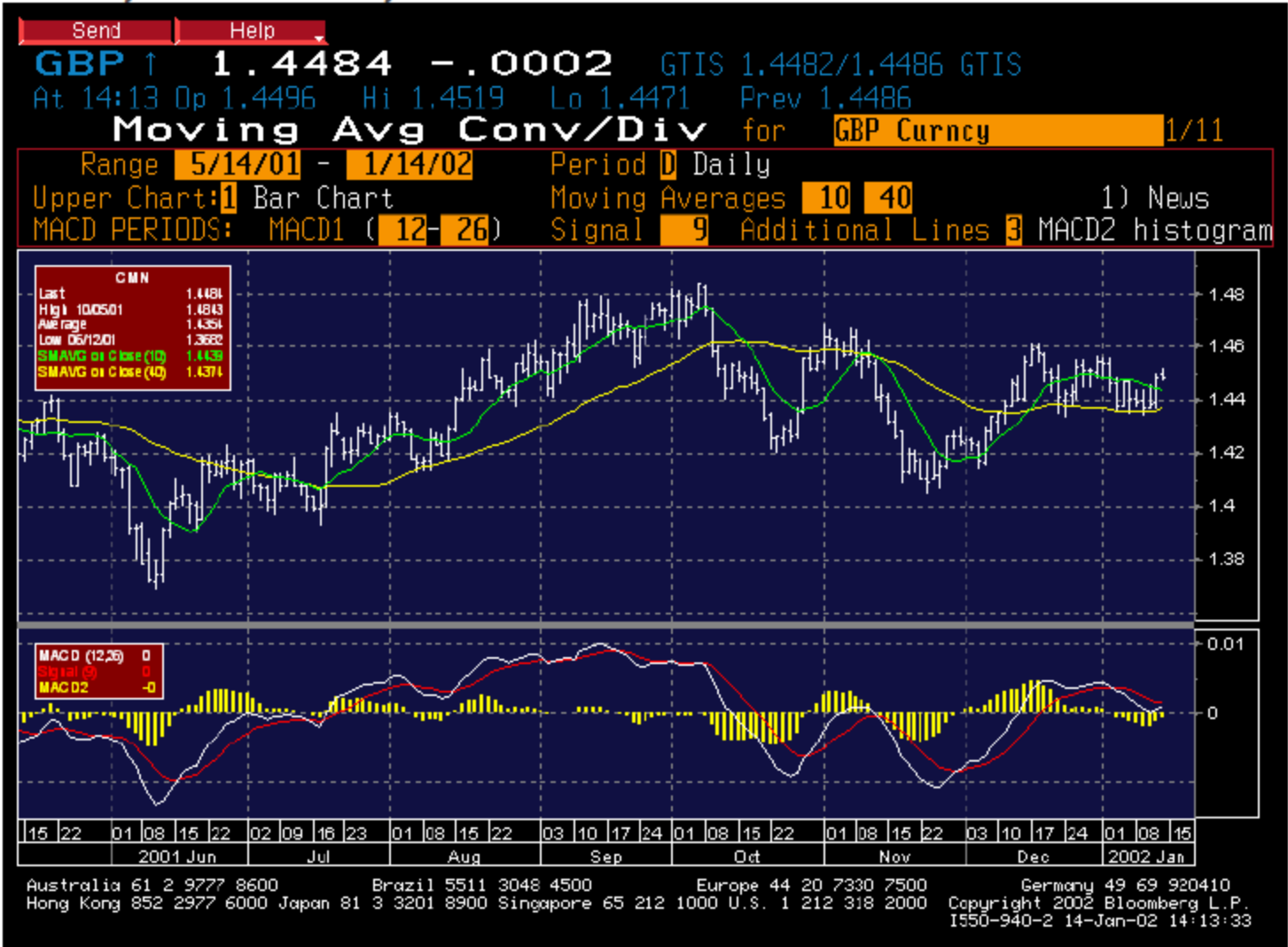
**BENEFIT:** Provides indications of the market's underlying trend. Theory suggests that when price is trending, it's expected from time to time, that speculative forces "test" the trend. By exponentially weighting price action, MACD can help to determine if it is just a short-term deviation from the trend or if it is a structural change in the trend.

**INTERPRETATION:** The MACD indicator, developed by Gerald Appel, is a trend following indicator that shows the relationship between two exponential moving averages of price. MACD plots the spread between a 12 and 26 period moving average and is shown in white. A 9-day ema of the MACD, called the "signal" line, is plotted on top of the MACD in red. Because the MACD is considered a trend following indicator, it proves most effective in wide-swinging or trending markets. MACD and moving averages are both examples of trend following, or "lagging" indicators.

**WHEN ACTION MAY BE SUGGESTED:** The three most popular ways to use the MACD are Crossovers, Divergences and Overbought/Oversold conditions.

#### **Crossovers**

The crossover interpretation involves the signal line that is used with the MACD and helps to determine the appropriate entry and exit point. The basic MACD trading rule is to sell when the MACD falls below its signal line and to buy when the MACD rises above its signal line.

### **Divergences**

An indication that an end to the current trend may be near occurs when the MACD diverges from the security. A divergence occurs when the trend of a security's price doesn't agree with the trend of the MACD. A bearish divergence occurs when the MACD is making new lows while prices fail to reach new lows. A bullish divergence occurs when the MACD is making new highs while prices fail to reach new highs. When this occurs, prices usually change direction to confirm the trend of the MACD.

## **Overbought/Oversold Conditions**

The MACD is also useful as an overbought/oversold indicator. When the shorter moving average pulls away dramatically from the longer moving average (i.e., the MACD rises), it is likely that the security price is overextending and will soon return to more realistic levels.

## **MACD2** (line or histogram)

MACD2 is a third indicator value that can be viewed on the chart either as a line or a histogram. MACD2 shows the difference between the MACD and the Signal. High MACD2 values are seen when trends are moving strongly in one direction, either up or down. Falling and low MACD2 values are evidence of a weakening trend and possible crossovers. A popular use of MACD2 is as an "early-warning" strategy that entails closing out the current position when the MACD2 value begins the fall from its extreme point instead of waiting for the reverse crossover to occur.

### **Popular MACD settings**

As indicated previously, MACD was introduced by Appel using a 12-day and 26-day price exponential moving average with a 9-day exponential moving average of the MACD (signal line). Other popular settings in the market include 8, 17, & 9 and 3, 6, & 9 respectively. The Bloomberg MACD defaults are 12, 26, & 9.

## **MOVING AVERAGE CHART**

Ticker Symbol <Sector Key>GP2<Go>

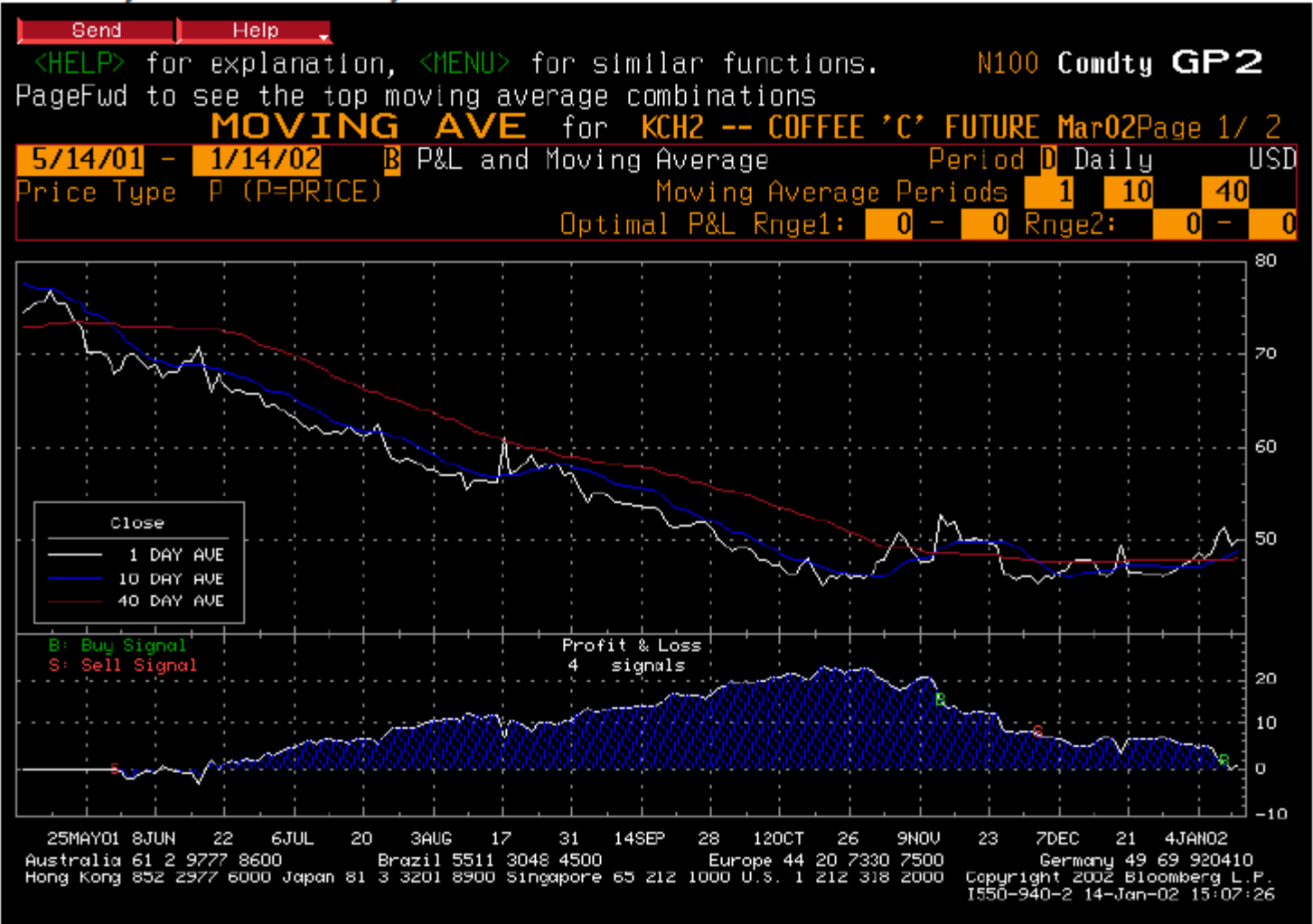

**BENEFIT:** Identifies buy and sell signals using moving average crossovers as a trading indicator. It also can identify the historical optimal crossover combinations for a given security and time period.

**INTERPRETATION:** GP2 displays a graph of three moving averages for the selected security on the top section of the chart and a profit and loss section at the bottom. (Although there are three moving average lines that can be plotted on GP2, the profit and loss graph will only interpret the crossover signals between the 2nd and 3rd moving averages entered.) The P&L section illustrates the cumulative profit or loss based on the scenario that at the first signal given, 1 unit is bought or sold and at every subsequent signal 2 units are bought or sold. This results in maintaining a long or short position at all times. Buy signals are represented by a green "B"; sell signals are represented by a red "S". On the top left-hand portion of the GP2 chart is the optimal P&L range. It is designed to find the "best combination" of moving average crossovers for a specific security over a specific period of time. The "best combination" is defined as the combination that resulted in the highest net profit over the period of time entered on the chart. To use the optimal P&L Range, enter two sets of moving average periods under optimal P&L range 1 and range 2. GP2 will then try each combination of numbers from range 1 with numbers from range 2 until it finds the "best combination".

## **ON-BALANCE VOLUME**

Ticker Symbol <Sector Key>OBV<Go>

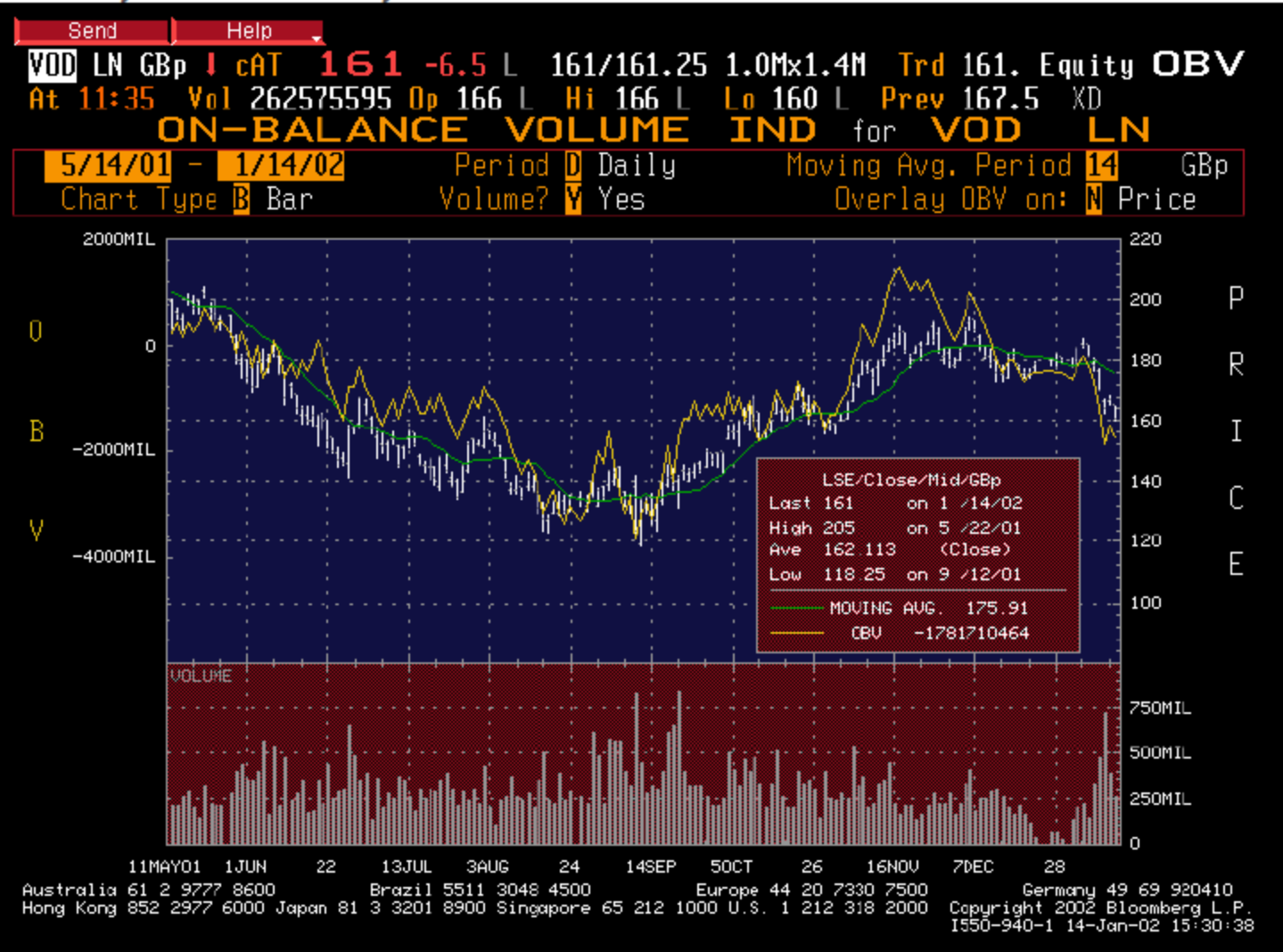

**BENEFIT:** Measures volume activity and identifies if it is "flowing into or out of a security." This can signal divergences than can be used as possible entry or exit points.

**INTERPRETATION:** On-balance volume, created by Joe Granville, is based on the theory that volume activity is directly proportional to the direction of true trend of a market's price. High volume on days where the market closes higher is strong evidence of an uptrend versus low volume on those days when the market closes higher. Increased volume on the days when a market closes lower suggests a weak price action compared with a day when the market closes lower on thin volume. In theory, On-balance volume changes should precede price changes. The On-balance volume line is calculated in the following manner: If the market closes higher than the previous day's close, then OBV will equal the previous day's OBV, plus today's volume. If the market closes lower than the previous day's close, then OBV will equal the previous day's OBV, minus today's volume. If the market closes at the same price as the previous day's close, then OBV will equal yesterday's OBV. Once the OBV value is calculated each day, it is added or subtracted to the running OBV total. (The original OBV is the first day's volume).

**WHEN ACTION MAY BE SUGGESTED:** When the OBV indicator is on a rising trend, it is generally a bullish sign, even when the market's price may have declined slightly. When the OBV is falling, the indication is bearish even when the market may be in a shortterm rally. The overall direction of line is the important factor, not the value of OBV. Historical observations suggest price ultimately follows OBV indicator when they diverge.

# **RATE OF CHANGE**

Ticker Symbol <Sector Key>ROC or IROC<Go>

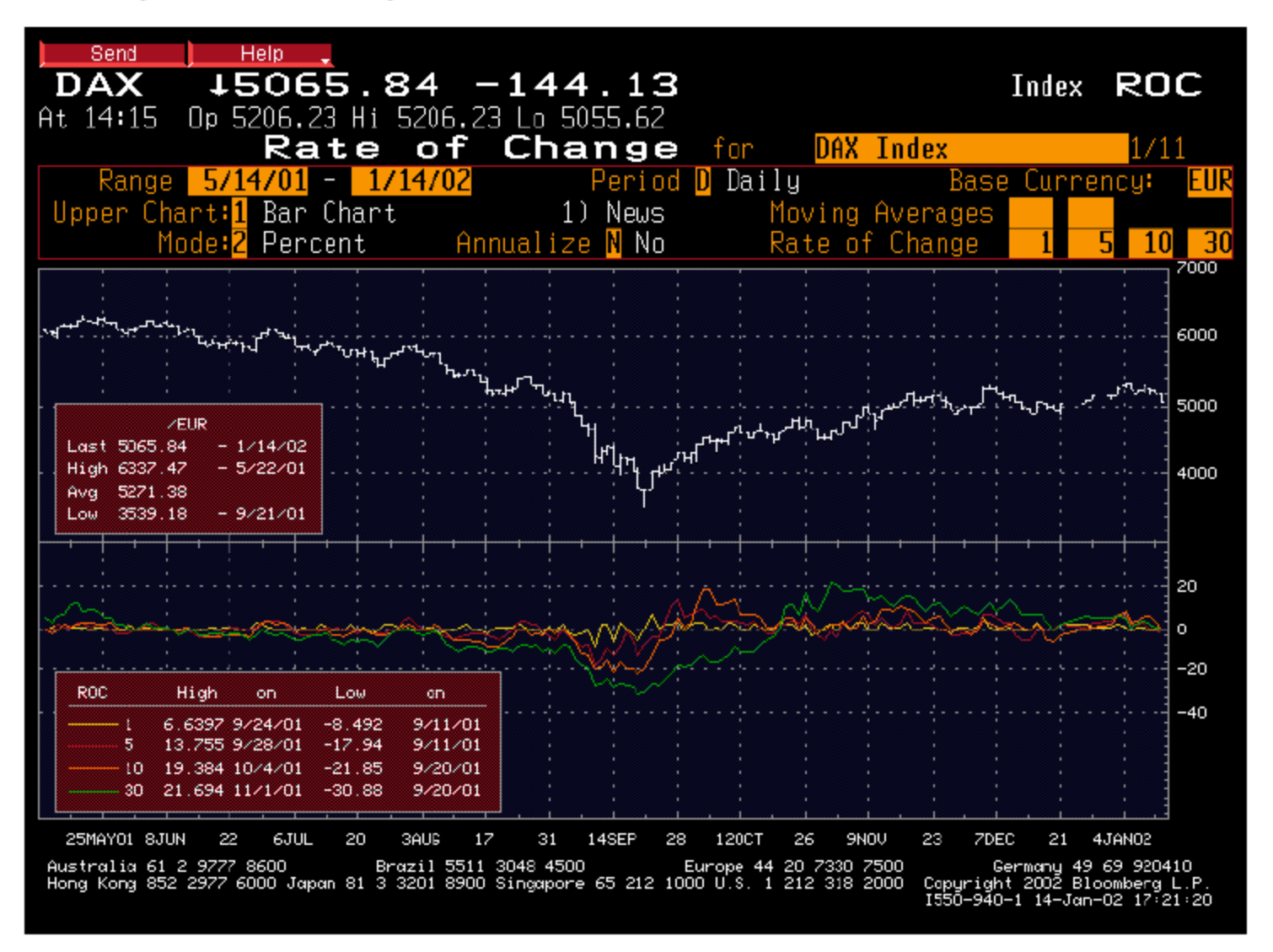

**BENEFIT:** Measures the pace at which a security's price is changing which can help to confirm trends and forewarn of market reversals

**INTERPRETATION:** The basis for the Rate of Change Indicator comes from the two things that propel all markets: fear and greed. The Rate of Change indicator gives visual indication of these market moods by signaling when a market is beginning to change direction. The Rate of Change Indicator compares a security's price to the price  $(n)$  days previous.

The Rate of Change is calculated as follows:

Rate of Change =  $((Today)$ 's close - close  $(n)$  days previous) / close  $(n)$  days previous) \* 100

As with many oscillators, the shorter the period used, the more sensitive the analysis. The ultimate goal is to identify timely trading signals by using a small values and eliminating false signals by comparing the signals with larger values. It is simply a matter of trying different numbers for (n) until you find those that best suit your trading needs.

**WHEN ACTION MAY BE SUGGESTED:** There are three general techniques that are used in conjunction with the Rate of Change Indicator.

(A) Overall, when the Rate of Change Indicator is positive, it indicates that the security is increasing in price; a negative reading indicates that price is declining. If the Rate of Change crosses the zero point of the oscillator in the same direction as the overall trend of the market, it will generally indicate a more successful trade than when the midpoint crossing is in opposition to the trend.

**(B)** Another area where the Rate of Change can provide strong indications is when the price is forming new highs (lows) and the Rate of Change is not making a higher high (lower low) relative to its most recent peak (trough). This is known as a divergent signal and can often lead to a reversal of trend. This is considered to be most useful in a sideways, or non-trending, market.

(C) Another technique is to watch for the Rate of Change reaching a new extreme value. This may indicate a very overbought or oversold condition that may become a peak or a bottom for the market

## **RELATIVE STRENGTH INDEX**

Ticker Symbol <Sector Key>RSI or IRSI<Go>

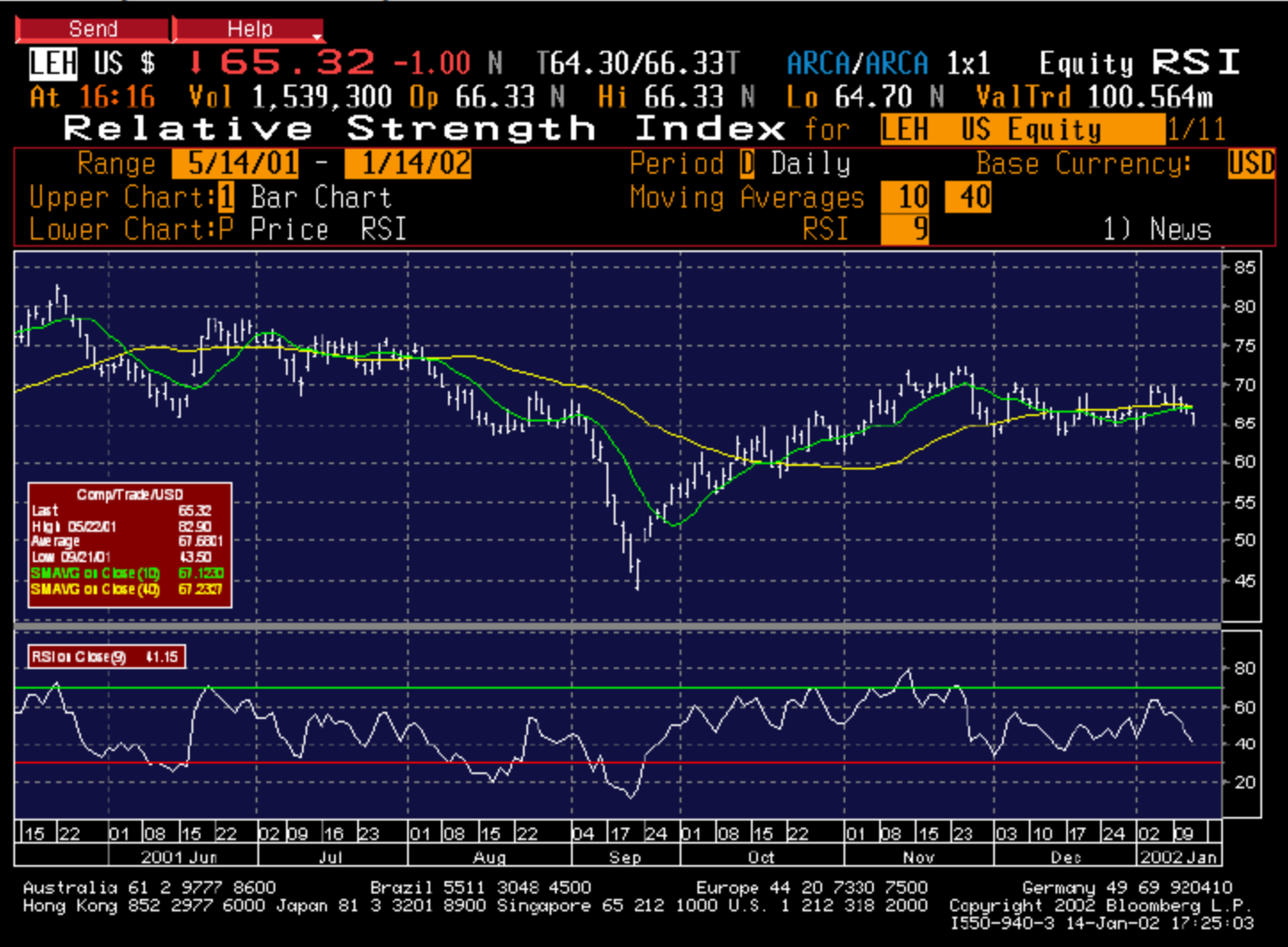

**BENEFIT:** Measures the velocity of a security's price movements, hence identifying potential turning points. Prices are generally considered to be elastic in that they can move only so far from a mean price before retreating or accelerating. Rapid price increases result in overbought conditions and rapid price decreases result in oversold conditions, which if properly identified can assist in maximizing proper entry/exit decisions.

**INTERPRETATION:** The Relative Strength Index (RSI), an oscillator introduced by J. Welles Wilder, Jr., is in fact an internal strength indicator as it compares the price of a security relative to itself, not the relative strength of a security vs. a market. The indicator measures the relative strength of price gains on days that the security closes above the previous days close to price losses on days that the security closes below the previous days close.

The RSI is calculated by averaging up and down closes over a given period of time and inserting the result into the RSI formula, RSI =  $100 - (100/(1+RS))$ . The result is plotted on a vertical scale of 0 to 100 and is used to demonstrate the inner strength of a price trend

**WHEN ACTION MAY BE SUGGESTED:** There are several possible interpretations for the Relative Strength Index, any of which can be very powerful depending on the market conditions and trading/investment approach. In his book, Wilder highlights five uses of the RSI: Tops and Bottoms, Chart Formations, Failure Swings, Support and Resistance, and Divergence.

#### **Tops and Bottoms**

The RSI overbought/oversold indications are 70 and 30 respectively. Buy signals are triggered when RSI is in an oversold area, below 30, potentially meaning that the security is about to reach its low for this trend, and sell signals are triggered when RSI is in an overbought area, above 70, potentially signaling a market top. It usually forms these tops and bottoms before the underlying market, which can signal an impending reversal.

#### **Chart Formations**

The RSI often forms chart patterns such as head and shoulders or triangles that may not be visible on the underlying price chart.

#### **Failure Swings**

Also known as support or resistance penetrations or breakouts, this is where the RSI fails to surpass a previous high or low and then surpasses its most recent peak or trough. The failure swing is considered a confirmation of the impending reversal and the strongest ones occur above 70 or below 30.

#### **Support and Resistance**

Levels of support and resistance are highlighted in the RSI many times before they can clearly be seen on the underlying price chart. Support/Resistance lines are drawn on the Index as they are drawn on a traditional price chart.

#### **Divergences**

Divergences occur when the price makes a new high (or low) that is not confirmed by a new high (or low) in the RSI. Prices usually correct and move in the direction of the RSI.

Another method of interpretation for the RSI that is used by many is to view it as a bullish or bearish signal when it crosses 50. When the RSI crosses above 50 it can be considered bullish, and when it crosses below 50 it can be considered bearish. The concept here is that markets that are overbought will quickly turn to oversold and vice versa.

#### **Popular RSI settings**

When Wilder introduced the RSI, he recommended using a 14-day RSI. Since then, 3-day, 9-day and 25-day RSI settings have also been used.

## **STOCHASTICS**

### Ticker Symbol <Sector Key>TAS, TASC, ITAS, or ITAC<Go>

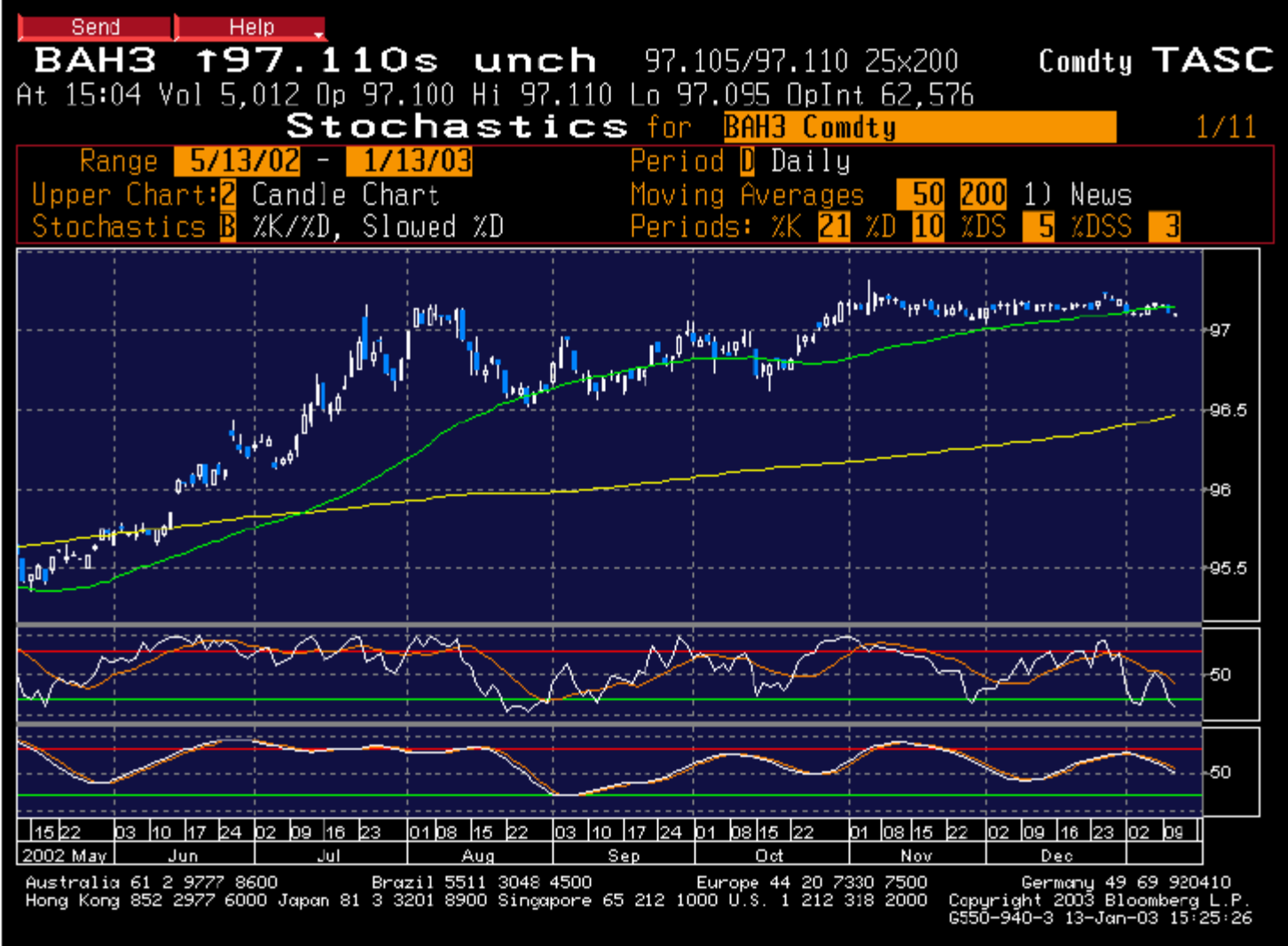

**BENEFIT:** Measures price momentum to identify overbought/oversold conditions, which may assist in maximizing entry or exit decisions.

**INTERPRETATION:** The Stochastics oscillator, developed by Dr. George Lane, uses closing prices in comparison with highs and lows of current trading ranges to indicate the trend of price movements. The premise behind the indicator is that the market will close at the upper end of a given period's trading range when the price is trending upward and that it will close at the lower range during downtrends. Peaks of the oscillator are presumed to indicate overbought positions, while minimum values of the oscillator are presumed to indicate oversold positions.

The stochastics indicator is plotted as two lines, %K and %D. The range of the stochastics oscillator is between 0 and 100. There are two types of stochastics: fast stochastics and slow stochastics. % K and % D produce what is known as the Fast Stochastics, which many traders feel are too erratic. To smooth this extreme sensitivity to price movement, Slow Stochastics were created whereby the more sensitive % K line is dropped in favor of a smoothed % D-Slow and % D is replaced by the % DS-Slow line.

When calculating fast stochastics, the raw value of %K is the point at which the current price lies within the historical price range of its given period, and the value of %D is the moving average of %K over a given number of periods.

When calculating slow stochastics, the value of %K slow is the %D-period moving average of the point at which the current price lies within the historical price range of its given period (or raw %K), and the value of %D slow is the moving average of the %K slow over a given number of periods.

The actual calculations of the indicator are as follows:

%  $K = 100$   $K$  - L (n)} /  $\{H(n) - L(n)\}$  where C is the current close, L (n) is the low of the (n) period, and H (n) is the high of the (n) day period.  $\% D$  = a moving average of % K for the specified period. % D-Slow = a moving average of % D for the specified period. % DS-Slow = a moving average of % D-Slow for the specified period.

**WHEN ACTION MAY BE SUGGESTED:** Stochastics can be used with several interpretations: among them are divergences, crossovers, and overbought/oversold **breakouts** 

## **Divergences**

One interpretation (and the one Lane believes to be most important) is to look for divergences between the stochastic oscillator and the price. An overbought market occurs when the oscillator makes a series of lower highs while the price makes a series of higher highs. An oversold market occurs when the price makes a series of lower lows while the oscillator makes a series of higher lows. When a divergence occurs between an indicator and prices, the indicator typically provides the clue as to where prices will head.

## **Crossovers**

A second interpretation is to receive signals based on a crossover of the two lines. When the %K line rises above the %D line it is considered bullish, and when the %K line falls below the %D line, it is considered bearish. You can eliminate some false signals by using only the signals that correspond to the direction of the intermediate- to long-term trends.

## Overbought/oversold breakouts

A third interpretation is that a buy signal is generated when either line dips below and then rises above 20, and a bearish signal is generated when either line rises above and then dips below 80.